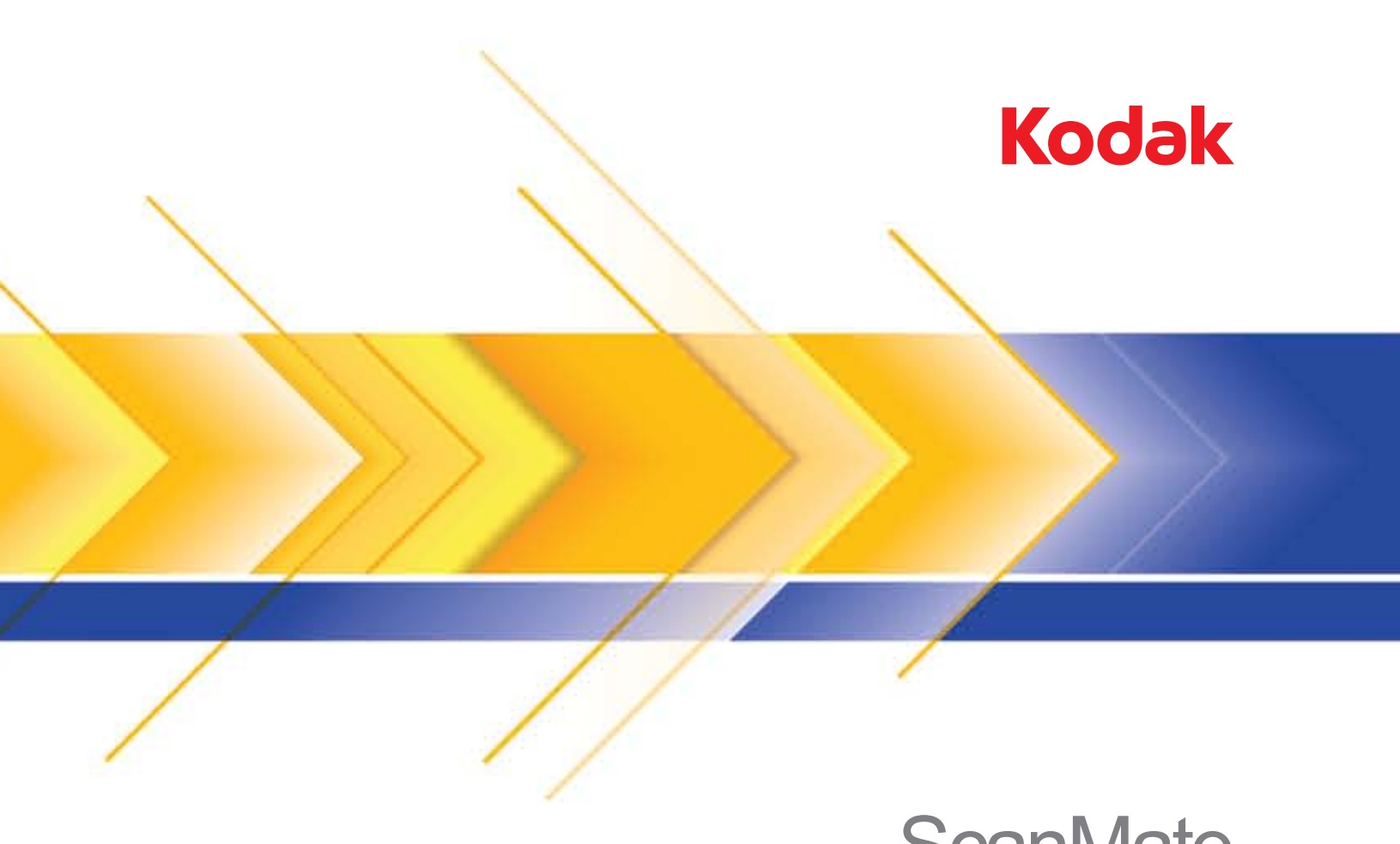

**Skaner ScanMate** i1120

Scanning Setup Guide (Podręcznik konfiguracji skanowania)

# **Podręcznik konfiguracji skanowania do sterownika TWAIN Datasource**

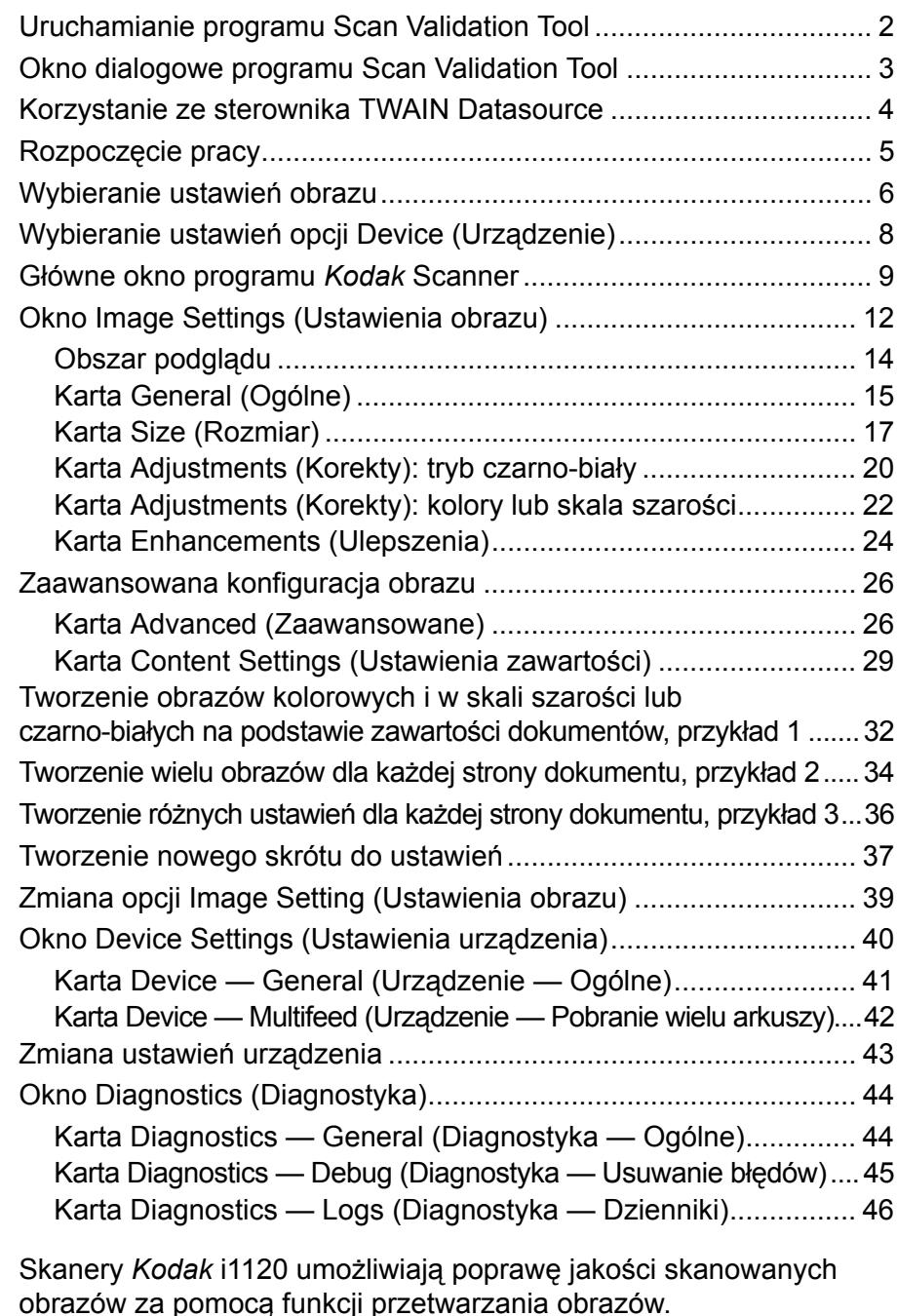

*Przetwarzanie obrazów* dotyczy funkcji skanera umożliwiających automatyczne regulowanie wszystkich obrazów w celu poprawy jakości obrazów wynikowych (np. korygowanie przekrzywień w podawanym dokumencie, obcinanie krawędzi obrazu w celu usunięcia niepotrzebnych obramowań czy usuwanie z obrazu "szumów").

W tym podręczniku przedstawiono procedury korzystania ze sterownika TWAIN Datasource oraz opis jego funkcji. Te same funkcje powinny być dostępne w interfejsie użytkownika aplikacji używanej do skanowania (tj. oprogramowania *Kodak* Capture Software).

## **Uruchamianie programu Scan Validation Tool**

1. Wybierz kolejno pozycje **Start>Programy>Kodak>Document Imaging>Scan Validation Tool**.

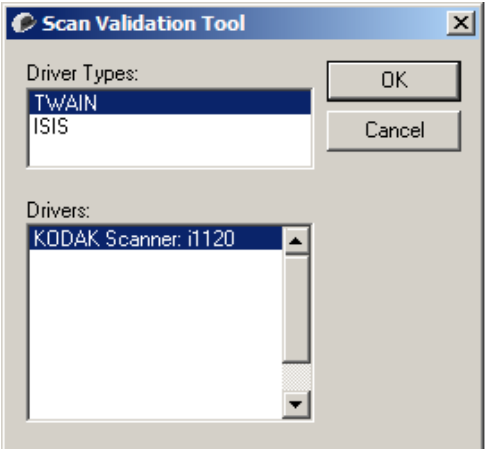

2. W polu Driver Type (Typ sterownika) wybierz opcję **TWAIN** (lub **ISIS**) i określ sterownik Skaner *Kodak* **Scanner i1120**. Zostanie wyświetlone okno dialogowe programu Scan Validation Tool.

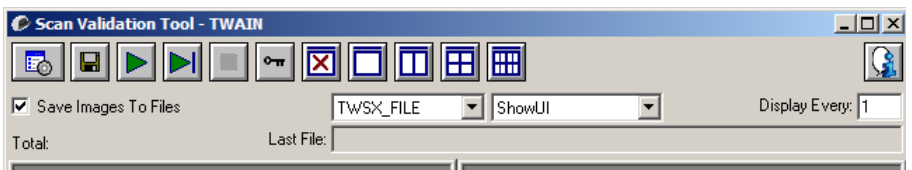

## **Okno dialogowe programu Scan Validation Tool**

Scan Validation Tool (SVT) to program diagnostyczny firmy Kodak. Za pośrednictwem interfejsu użytkownika aplikacji SVT można korzystać ze wszystkich funkcji skanera, a także sprawdzić, czy urządzenie działa poprawnie. Program narzędziowy Scan Validation Tool umożliwia sprawdzenie działania skanera zarówno przy użyciu sterownika TWAIN Datasource, jak i ISIS.

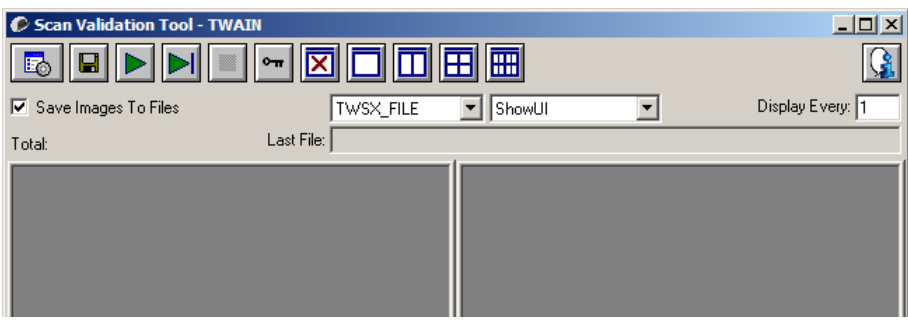

#### **Przyciski na pasku narzędzi**

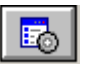

**Setup** (Konfiguracja) — wyświetla interfejs użytkownika wybranego sterownika.

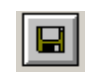

**Destination** (Miejsce docelowe) — pozwala wybrać katalog, w którym będą zapisywane zeskanowane obrazy, oraz ich nazwy plików. Ta opcja jest dostępna tylko wtedy, gdy jest zaznaczona opcja **Save Images to Files** (Zapisz obrazy w plikach).

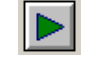

**Start Scanning** (Rozpoczęcie skanowania) — uruchamia skanowanie dokumentów znajdujących się na tacy wejściowej.

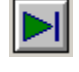

**Scan one page** (Skanuj jedną stronę) — skanuje tylko jedną stronę.

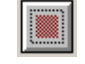

**Stop Scanning** (Zatrzymaj skanowanie) — kończy sesję skanowania.

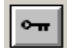

**License Key** (Klucz licencji) — wyświetla okno License Key.

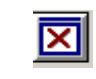

**No Image Display mode** (Tryb niewyświetlania obrazów) zamyka okno Image Viewer (Przeglądarka obrazów), w wyniku czego nie są wyświetlane żadne obrazy.

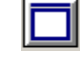

**One Image Display mode** (Tryb wyświetlania jednego obrazu) powoduje wyświetlenie jednego obrazu.

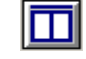

**Two Image Display mode** (Tryb wyświetlania dwóch obrazów) powoduje jednoczesne wyświetlenie dwóch obrazów.

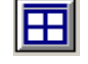

**Four Image Display mode** (Tryb wyświetlania czterech obrazów) — powoduje jednoczesne wyświetlenie czterech obrazów.

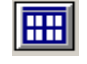

**Eight Image Display mode** (Tryb wyświetlania ośmiu obrazów) powoduje jednoczesne wyświetlenie ośmiu obrazów.

**Save Images to Files** (Zapisz obrazy w plikach) — gdy ta opcja jest zaznaczona, obrazy są zapisywane w określonym katalogu.

**Display Every** (Częstotliwość wyświetlania) — pozwala określić, co ile zeskanowanych dokumentów będzie wyświetlany obraz. Aby na przykład zobaczyć każdy obraz, wprowadź wartość 1. Aby zobaczyć co dziesiąty obraz, wprowadź wartość 10.

**Total** (Suma) — wyświetla całkowitą liczbę obrazów skanowanych w bieżącej sesji programu Scan Validation Tool.

• Aby uzyskać dostęp do sterownika TWAIN Datasource (lub sterownika ISIS), kliknij dwukrotnie ikonę **Setup** (Konfiguracja) w oknie dialogowym Scan Validation Tool w celu uzyskania dostępu do głównego okna programu Scanner.

**Last File** (Ostatni plik) — umożliwia wyświetlenie pełnej ścieżki i nazwy pliku ostatnio zapisanego obrazu.

## **Korzystanie ze sterowników TWAIN Datasource**

Skaner *Kodak* i1120 umożliwia tworzenie różnego rodzaju obrazów w postaci cyfrowej. Służą do tego opracowane przez firmę Kodak sterowniki TWAIN Datasource współdziałające z aplikacjami do skanowania. W ramach systemu przechwytywania obrazu łączą one urządzenie skanera z odpowiednimi programami.

Podczas korzystania ze sterownika TWAIN Datasource w głównym oknie programu Scanner będzie wyświetlana lista Setting Shortcuts (Skróty do ustawień). Każdy ze skrótów odwołuje się do grupy określonych parametrów obrazu i urządzenia. Gotowe skróty opisują najczęściej używane formaty elektroniczne, odpowiednie dla większości skanowanych dokumentów. Jeśli się okaże, że żaden z proponowanych zestawów ustawień nie odpowiada potrzebom, można utworzyć własny skrót do ustawień. Może to być np. skrót o nazwie "Faktury", opisujący szczególne ustawienia wykorzystywane podczas skanowania faktur.

Więcej informacji dotyczących korzystania ze sterownika ISIS można znaleźć w części "Using the ISIS driver" (Korzystanie ze sterownika ISIS).

**Jak zacząć?** Skanowanie powinno być czynnością jak najprostszą. Aby rozpocząć skanowanie, wybierz opcję *Setting Shortcut* (Skrót do ustawień) w głównym oknie programu Scanner, a następnie kliknij opcję **OK/Scan** (OK/Skanuj).

> Niektóre skróty do ustawień skanera zostały już zdefiniowane. W większości przypadków ustawienia te spełnią wszystkie oczekiwania użytkowników. Gdy zachodzi potrzeba użycia innych ustawień, należy utworzyć własny skrót ustawień. Skrót zostanie dodany do listy skrótów i będzie można z niego korzystać przy kolejnych skanowaniach.

> Większość przydatnych opcji jest dostępnych w dwóch niżej opisanych oknach.

- **Image** Settings (Ustawienia obrazu): kliknięcie przycisku Settings (Ustawienia) w głównym oknie programu Scanner powoduje wyświetlenie okna Image Settings (Ustawienia obrazu). Można tu określić parametry przetwarzania obrazu pogrupowane na kartach: General (Ogólne), Size (Rozmiar), Adjustments (Dopasowanie) i Enhancements (Ulepszanie). Dostęp do okna Device settings (Ustawienia urządzenia) można również uzyskać klikając przycisk **Device** (Urządzenie), natomiast aby uzyskać dostęp do okna Advanced settings (Ustawienia zaawansowane), należy kliknąć ikonę **Advanced Image Setup** (Zaawansowana konfiguracja obrazu).
- **Device** Settings (Ustawienia urządzenia): przycisk Device (Urządzenie) znajduje się w oknie Image Settings (Ustawienia obrazu). Po kliknięciu przycisku **Device** (Urządzenie) uzyskuje się dostęp do kart General (Ogólne) i Multifeed (Skanowanie wielokrotne). Z okna Device Settings (Ustawienia urządzenia) można również przejść do funkcji diagnostycznych.

Poniżej opisano tworzenie własnego skrótu ustawień. Szczegółowy opis opcji i funkcji dostępnych w głównym oknie programu Scanner oraz na kartach można znaleźć w części "Główne okno programu Scanner".

UWAGA: W pewnych sytuacjach aplikacje mogą zmieniać niektóre wartości określone w skrótach ustawień. Jeśli tak się stanie, wybrany skrót będzie wyświetlany w głównym oknie programu Scanner kursywą, a obok niego będzie umieszczona etykieta <*Changed*> (Zmieniono). Jest to normalne zachowanie aplikacji, która nie obsługuje skrótów do ustawień i najpierw pobiera preferowane, indywidualne ustawienia do skanera, a następnie zapewnia dostęp do sterownika TWAIN Datasource.

> Po kliknięciu przycisku **OK** w celu rozpoczęcia skanowania zostanie wyświetlone pytanie o chęć zapisania zmienionych ustawień. Jeśli używasz aplikacji nieobsługującej skrótów do ustawień, wybierz odpowiedź **No** (Nie) i kontynuuj skanowanie.

## **Wybieranie ustawień obrazu**

#### Z poziomu głównego okna programu *Kodak* Scanner:

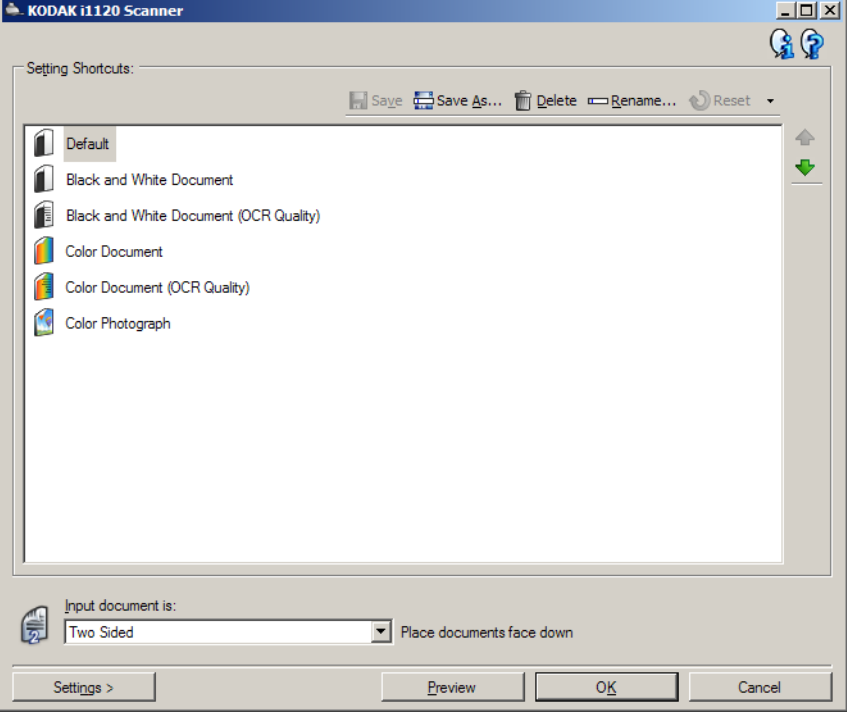

- 1. Z listy Setting Shortcuts (Skróty do ustawień) wybierz predefiniowany skrót do ustawień. Powinien być to skrót, który możliwie najlepiej będzie opisywał efekt, jaki chce osiągnąć użytkownik.
- 2. Określ, czy chcesz przechwycić obraz elektroniczny z przodu, z tyłu, czy z obu stron dokumentu, a następnie wybierz opcję z listy rozwijanej *Input document is* (Dokument wejściowy jest). Dostępne są opcje:
	- **Two Sided** (Dwustronny) skanowanie obejmie obie strony dokumentu.
	- **One Sided-Front** (Jednostronny, strona przednia) skanowanie obejmie tylko stronę przednią .
	- **One Sided-Back** (Jednostronny, strona tylna) skanowanie obejmie tylko stronę tylną.
- 3. Na tacy wejściowej skanera umieść jeden lub dwa dokumenty.

UWAGA: Przy skanowaniu jednostronnym arkusz powinien leżeć stroną do zeskanowania do powierzchni tacki.

- 4. Aby obejrzeć efekty wybranych ustawień przetwarzania obrazu i ewentualnie dokonać poprawek, kliknij przycisk **Preview** (Podgląd) w celu wyświetlenia i dopasowania obrazu.
	- UWAGA: Wykonanie tej czynności jest konieczne tylko, jeśli w wybranych opcjach przetwarzania obrazu mają być wprowadzane interaktywne korekty.
- 5. Jeśli wybrane opcje przetwarzania obrazu zapewniają zadowalające efekty, należy w razie potrzeby ponownie załadować dokument i kliknąć przycisk **OK/Scan** (OK/Skanuj).
	- Jeśli obrazy mają zadowalającą jakość, ustawienia przetwarzania obrazu są odpowiednie i nie trzeba klikać przycisku Settings (Ustawienia) w celu zmiany wartości na karcie General (Ogólne), Size (Rozmiar), Adjustments (Korekty) lub Enhancements (Ulepszenia).
	- Jeśli jakość obrazów jest niezadowalająca, można albo wybrać inny z gotowych skrótów Setting Shortcut (Skrót do ustawień), który ściślej odpowiada zamierzonemu efektowi, albo kontynuować pracę z aktualnie wybranym skrótem Setting Shortcut (Skrót do ustawień), przeglądając i w razie potrzeby odpowiednio modyfikując ustawienia na kartach General (Ogólne), Size (Rozmiar), Adjustments (Korekty) i Enhancements (Ulepszenia). Po wprowadzeniu jakichkolwiek zmian należy powtarzać kroki 3–5 aż do uzyskania oczekiwanych efektów.
- 6. Po wprowadzeniu jakichkolwiek zmian w gotowym, domyślnym skrócie Setting Shortcut (Skrót do ustawień) należy kliknąć przycisk **Save As** (Zapisz jako) w głównym oknie programu *Kodak* Scanner. Zostanie wyświetlone okno dialogowe Save As (Zapisz jako).

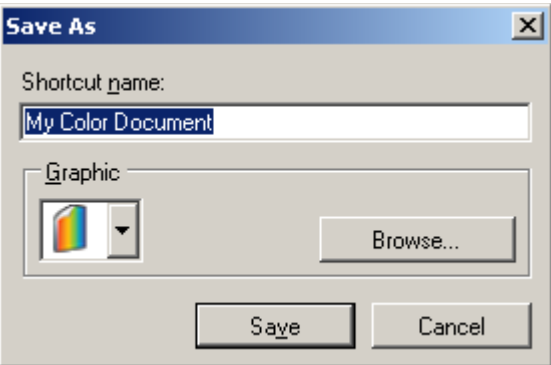

7. Należy wprowadzić nową, opisową nawę dla skrótu Setting Shortcut (Skrót do ustawień), a następnie kliknąć przycisk **Save** (Zapisz). W ten sposób zostanie utworzony niestandardowy skrót Setting Shortcut (Skrót do ustawień), z którego można korzystać przy skanowaniu.

## **Wybieranie ustawień opcji Device (Urządzenie)**

- 1. Wybierz utworzony właśnie skrót Setting Shortcut (Skrót do ustawień).
- 2. Wybierz opcję **Settings** (Ustawienia), aby przejść do okna Image Settings (Ustawienia obrazu).
- 3. Wybierz opcję **Device** (Urządzenie). Zostanie wyświetlone okno Device Settings (Ustawienia urządzenia).

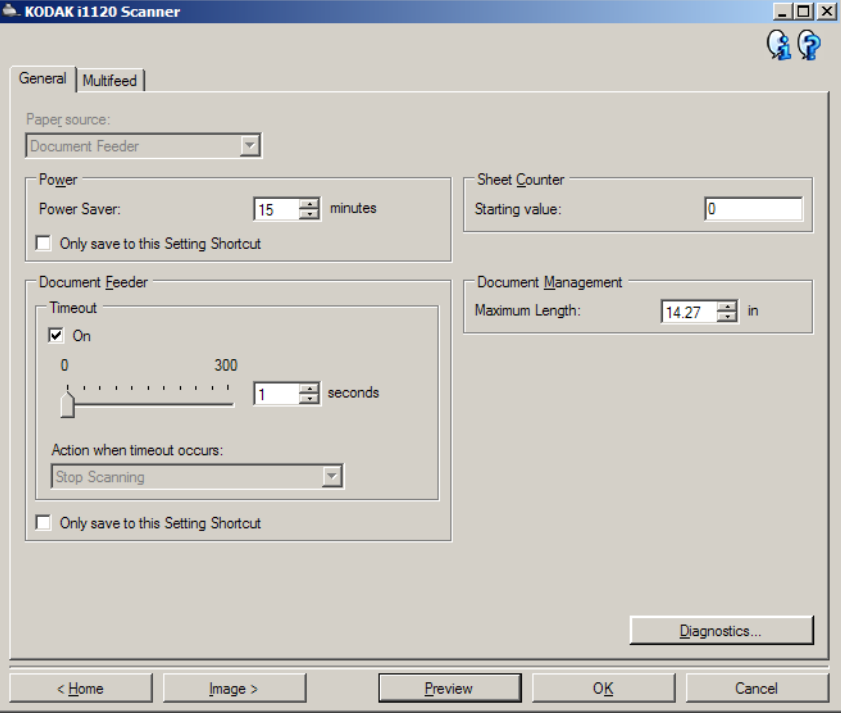

- 4. Przed wprowadzeniem jakichkolwiek zmian klikaj karty znajdujące się w oknie Device Settings (Ustawienia urządzenia), aby zapoznać się z ich zawartością. Informacje na temat znajdujących się na nich opcjach można znaleźć w podrozdziale "Okno Device Settings (Ustawienia urządzenia)".
- 5. Określ, których opcji chcesz używać podczas skanowania, i wybierz odpowiednią kartę.
- 6. Na każdej karcie wybierz odpowiednie opcje lub działania, jakie ma wykonać skaner.
- 7. Po zakończeniu:
	- Kliknij przycisk **Home** (Ekran główny), aby powrócić do głównego okna programu *Kodak* Scanner, a następnie kliknij przycisk **Save** (Zapisz), aby zapisać zmiany wprowadzone w niestandardowym skrócie Setting Shortcut (Skrót do ustawień) lub.
	- Kliknij przycisk **Image** (Obraz), aby powrócić do okna Image Settings (Ustawienia obrazu) w celu ewentualnego wprowadzenia dodatkowych zmian.

## **Główne okno programu** *Kodak* **Scanner**

Główne okno programu *Kodak* Scanner to podstawowe okno interfejsu użytkownika. Aby rozpocząć skanowanie, wystarczy wybrać skrót do ustawień, a następnie wybrać opcję **OK/Scan** (OK/Skanuj).

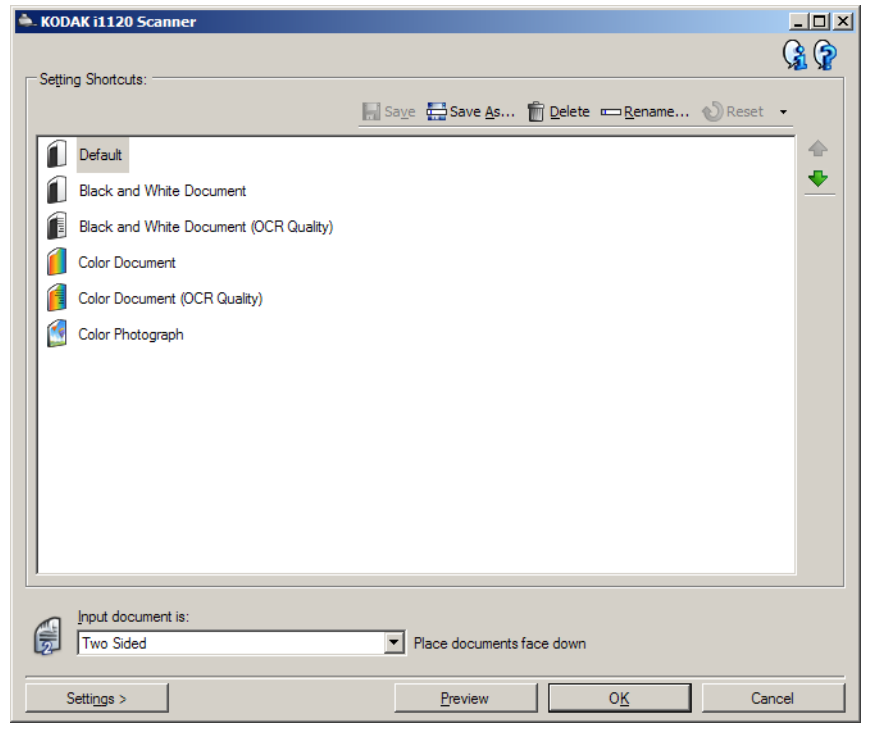

**Setting Shortcuts** (Skróty do ustawień) — umożliwia wyświetlenie listy aktualnie skonfigurowanych skrótów do ustawień. Standardowo są dostępne następujące skróty:

- **Default** (Domyślne) domyślne ustawienia skanera,
- **Black and White Document (Dokument czarno-biały),**
- **Black and White Document (OCR Quality) (Dokument czarnobiały (jakość OCR)),**
- **Color Document (Dokument kolorowy),**
- **Color Document (OCR Quality) (Dokument kolorowy (jakość OCR)),**
- **Color Photograph (Kolorowe zdjęcie).**

UWAGI:

- Jeśli obrazy elektroniczne mają być przetwarzane przez aplikację OCR, należy wybrać skrót **OCR Quality** (Jakość OCR).
- Powyższe skróty Setting Shortcuts (Skróty do ustawień) są dostarczane z wersją instalacyjną programu i przeznaczone tylko do odczytu. Mogą służyć jako szablony do tworzenia własnych skrótów niestandardowych, ale ich samych nie można modyfikować.

• Jeśli skrót do ustawień został zmieniony, a zmiany nie zostały jeszcze zapisane, obok skrótu będzie wyświetlana etykieta <Changed> (Zmieniono), a przed nazwą skrótu pojawi się gwiazdka. (np, \*Color Document (Dokument kolorowy) <changed> (Zmieniono)).

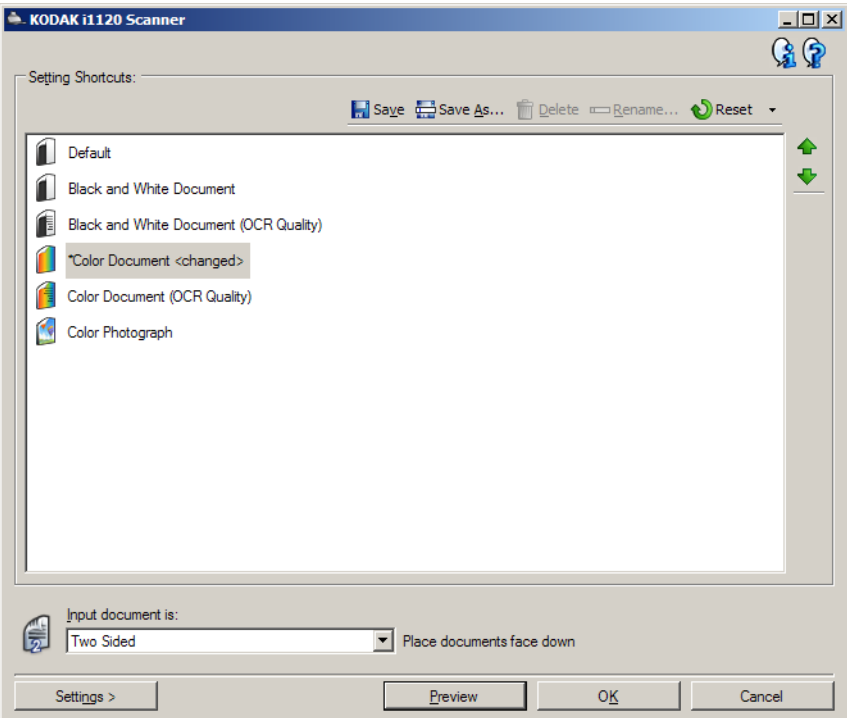

**Input document is** (Dokument wejściowy jest) — umożliwia wybór strony dokumentu, po której znajdują się informacje, których obraz elektroniczny ma być uzyskany.

- **Two Sided** (Dwustronny): skanowanie przedniej i tylnej strony dokumentu.
- **One Sided Front** (Jednostronny przód): skanowanie tylko przedniej strony dokumentu.
- **One Sided Back** (Jednostronny tył): skanowanie tylko tylnej strony dokumentu.

**Save** (Zapisz) — powoduje zapisanie dowolnych zmian wybranego skrótu do ustawień.

**Save As** (Zapisz jako) — powoduje wyświetlenie okna Save As (Zapisz jako) pozwalającego na zapisanie bieżących ustawień jako nowych skrótów do ustawień.

**Delete** (Usuń) — powoduje usunięcie wybranego skrótu do ustawień; zostanie wyświetlony monit z prośbą o potwierdzenie.

**Rename** (Zmień nazwę) — powoduje wyświetlenie okna Rename (Zmień nazwę) pozwalającego na zmianę nazwy skrótu do ustawień.

**Reset** (Zerowanie) — umożliwia cofnięcie wszystkich niezapisanych zmian wprowadzonych w wybranym skrócie Setting Shortcut (Skrót do ustawień).

**Restore** (Przywróć) — powoduje wyświetlenie okna Restore (Przywracanie), w którym można cofnąć wszystkie zmiany wprowadzone do skrótów dostarczonych ze skanerem.

**Import** (Importuj) — importuje zestaw skrótów do ustawień, które zastępują wszystkie istniejące skróty. Po wybraniu tej opcji użytkownikowi zostanie wyświetlony monit o potwierdzenie. Następnie zostanie wyświetlone okno systemu operacyjnego Otwieranie pliku, w którym będzie można wybrać zestaw skrótów do zaimportowania.

**Export** (Eksportuj) — eksportuje wszystkie istniejące skróty do ustawień do zestawu skrótów. Po wybraniu tej opcji jest wyświetlane okno systemu operacyjnego Zapisywanie pliku umożliwiające wybranie nazwy folderu i pliku dla zestawu skrótów.

Strzałka **Move Up** (Przenieś w górę) — przenosi wybrany skrót na liście Setting Shortcuts (Skróty do ustawień) o jedno miejsce w górę. Po przeniesieniu danego skrótu Setting Shortcut (Skrót do ustawień) pozostanie on w tym miejscu, dopóki nie zostanie ponownie przeniesiony przez użytkownika.

Strzałka **Move Down** (Przenieś w dół) — przenosi wybrany skrót na liście Setting Shortcuts (Skróty do ustawień) o jedno miejsce w dół. Po przeniesieniu danego skrótu Setting Shortcut (Skrót do ustawień) pozostanie on w tym miejscu, dopóki nie zostanie ponownie przeniesiony przez użytkownika.

**Settings** (Ustawienia) — powoduje wyświetlenie okna Image Settings (Ustawienia obrazu), w którym można wprowadzić zmiany do wybranego skrótu do ustawień. Za pośrednictwem tego okna można też uzyskać dostęp do ustawień opcji Device (Urządzenie) i do okna Diagnostics (Diagnostyka).

**Preview** (Podgląd) — inicjuje skanowanie, a następnie wyświetla okno Image Settings (Ustawienia obrazu) ze skanowanym obrazem umieszczonym w obszarze podglądu. Wyświetlany obraz jest wersją próbną zeskanowaną zgodnie z bieżącymi ustawieniami skrótu.

**OK/Scan** (OK/Skanuj) — po wybraniu tej opcji zostanie wyświetlony monit o zapisanie wszelkich niezapisanych wcześniej zmian.

UWAGA: Jeśli zostanie wybrany przycisk **OK**, wszelkie niezapisane zmiany będą nadal stosowane podczas bieżącej sesji skanowania.

**Cancel** (Anuluj) — powoduje zamknięcie głównego okna programu Scanner bez zapisywania jakichkolwiek zmian.

UWAGI:

- Opcje **Delete** (Usuń), **Rename** (Zmień nazwę), **Restore** (Przywróć), **Import** (Importuj), and **Export** (Eksportuj) nie są dostępne, jeśli wybrany skrót do ustawień jest zmieniany, tzn. jego nazwa jest wyświetlana kursywą, a obok niej znajduje się etykieta <changed> (Zmieniono).
- Po **przeniesieniu** danego skrótu Setting Shortcut (Skrót do ustawień) pozostanie on w tym miejscu, dopóki nie zostanie ponownie przeniesiony przez użytkownika.
- Aby przenieść skróty do ustawień na inny komputer: wybierz opcję **Export** (Eksportuj) na komputerze, na którym znajdują się skróty do przeniesienia, a następnie wybierz opcję **Import** (Importuj) na drugim komputerze.

• Aby dodać skrót do ustawień do istniejącego zestawu skrótów: 1) wybierz pozycję **Import** (Importuj), aby załadować zestaw skrótów; 2) utwórz nowy skrót do ustawień, po czym 3) zastąp zestaw skrótów, wybierając opcję **Export** (Eksportuj), i przy zapisywaniu wybierz tę samą nazwę.

### **Ikony informacyjne**

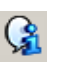

**About** (Informacje): wyświetlenie wersji skanera i informacji o prawach autorskich.

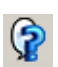

**Help** (Pomoc): wyświetlenie informacji pomocniczych na temat widocznego aktualnie okna programu.

## **Okno Image Settings (Ustawienia obrazu)**

W tym oknie można przy użyciu dostępnych kart skonfigurować opcje przetwarzania obrazu. Wartości występujące w oknie Image Settings (Ustawienia obrazu) są zapisywane w wybranym skrócie Setting Shortcut (Skrót do ustawień). W oknie Image Settings (Ustawienia obrazu) znajdują się następujące karty: General (Ogólne), Size (Rozmiar), Adjustments (Korekty) i Enhancements (Ulepszenia).

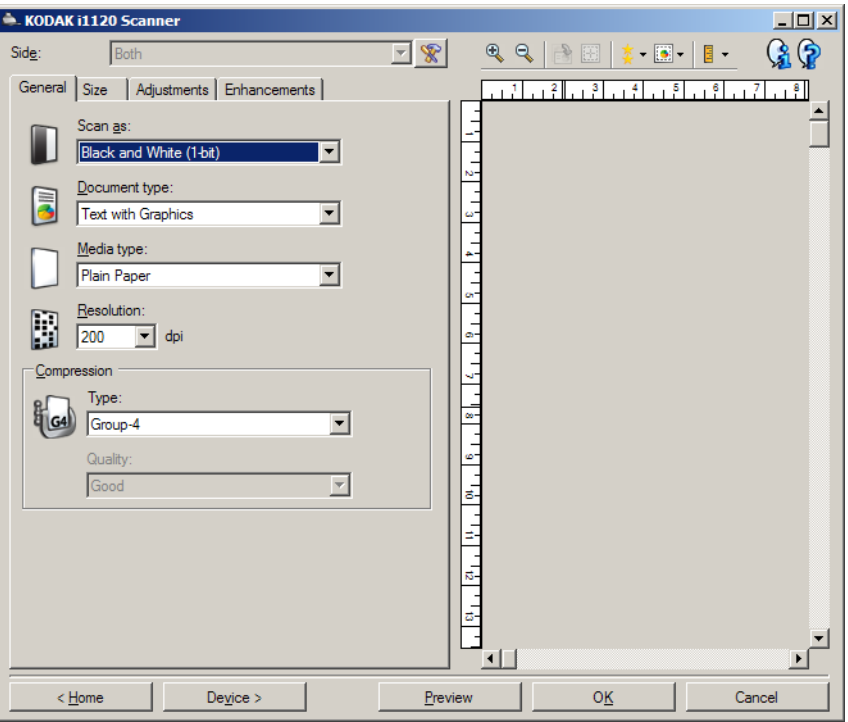

**Side** (Strona) — pozwala wybrać stronę i obraz do skonfigurowania (np. Front (Przód), Back (Tył), Both: Color (24-bit) (Obie strony: kolorowe (24 bity) itd.). Wszystkie ustawienia obrazu zostaną zastosowane do wybranego obrazu.

UWAGI:

- Ta opcja jest dostępna tylko po wybraniu na karcie Advanced (Zaawansowane) ustawień zaawansowanych.
- Opcje Both (Obie strony) oraz Back (Tylna strona) są dostępne tylko w przypadku dwustronnych modeli skanerów.

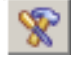

**Advanced Image Setup** (Zaawansowana konfiguracja obrazu): umożliwia wyświetlenie karty Advanced (Zaawansowane).

## **Przyciski na pasku narzędzi**

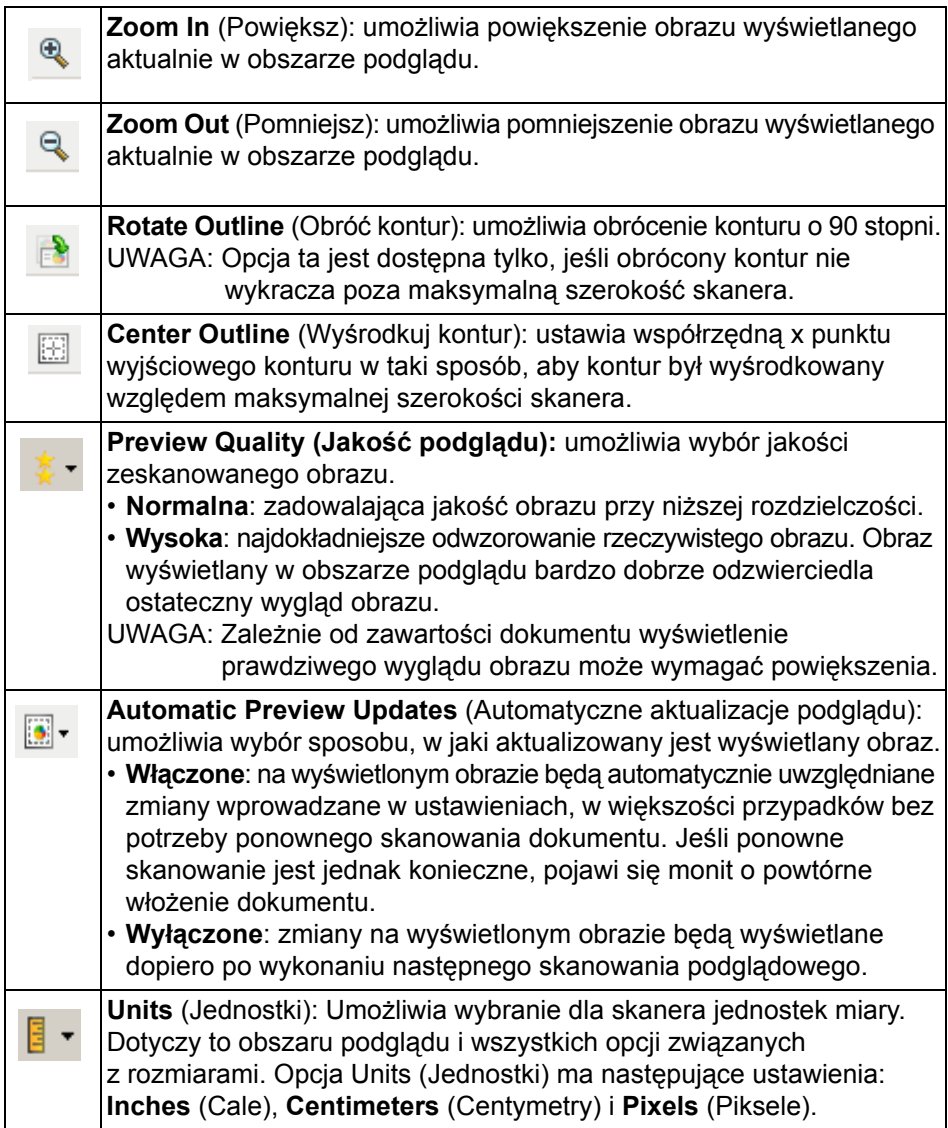

**Obszar podglądu** W obszarze podglądu wyświetlana jest wersja próbna obrazu zgodna z bieżącymi ustawieniami skrótu. Obraz w tym obszarze jest wyświetlany po wykonaniu skanowania podglądowego.

- **Outline** (Kontur): W przypadku wybrania opcji **Document: Manually Select** (Dokument: wybierz ręcznie) lub **Image: Part of a document** (Obraz: część dokumentu) w obszarze podglądu będą również widoczne aktualnie wybrane kontury. Jeśli kontur nie zgadza się z obrazem podglądu, można użyć myszy w celu dostosowania rozmiaru i położenia konturu. W miarę przesuwania kursora myszy wzdłuż konturu, kursor będzie się zmieniał, wskazując na możliwość dostosowania konturu przez naciśnięcie i przytrzymanie lewego przycisku myszy.
	- **Move** (Przenieś): umieść kursor myszy w obrębie konturu, aby dostosować jego położenie.
	- **Corner** (Narożnik): umieść kursor myszy nad jedną z grafik narożnika, aby jednocześnie dostosować dwa boki.

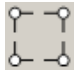

- **Side** (Bok): umieść kursor myszy nad jedną z grafik boku, aby dostosować ten bok.

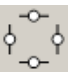

- **Rotate** (Obróć): umieść kursor myszy nad grafiką obracania, aby dostosować ustawienie kąta konturu.

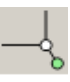

**Home** (Ekran główny) — umożliwia powrót do głównego okna programu Scanner.

**Device** (Urządzenie) — powoduje wyświetlenie okna Device Settings (Ustawienia urządzenia).

**Preview** (Podgląd) — powoduje zainicjowanie skanowania i umieszczenie obrazu w obszarze podglądu. Wyświetlany obraz jest wersją próbną zeskanowaną zgodnie z bieżącymi ustawieniami skrótu.

**OK/Scan** (OK/Skanuj) — po wybraniu tej opcji zostanie wyświetlony monit o zapisanie wszelkich niezapisanych wcześniej zmian.

UWAGA: Jeśli zostanie wybrany przycisk **OK**, wszelkie niezapisane zmiany będą nadal stosowane podczas bieżącej sesji skanowania.

**Cancel** (Anuluj) — powoduje zamknięcie głównego okna programu Scanner bez zapisywania jakichkolwiek zmian.

**Karta General (Ogólne)** Na karcie General (Ogólne) znajdują się najczęściej używane opcje obrazu. W większości przypadków nie ma potrzeby modyfikowania opcji występujących na innych kartach.

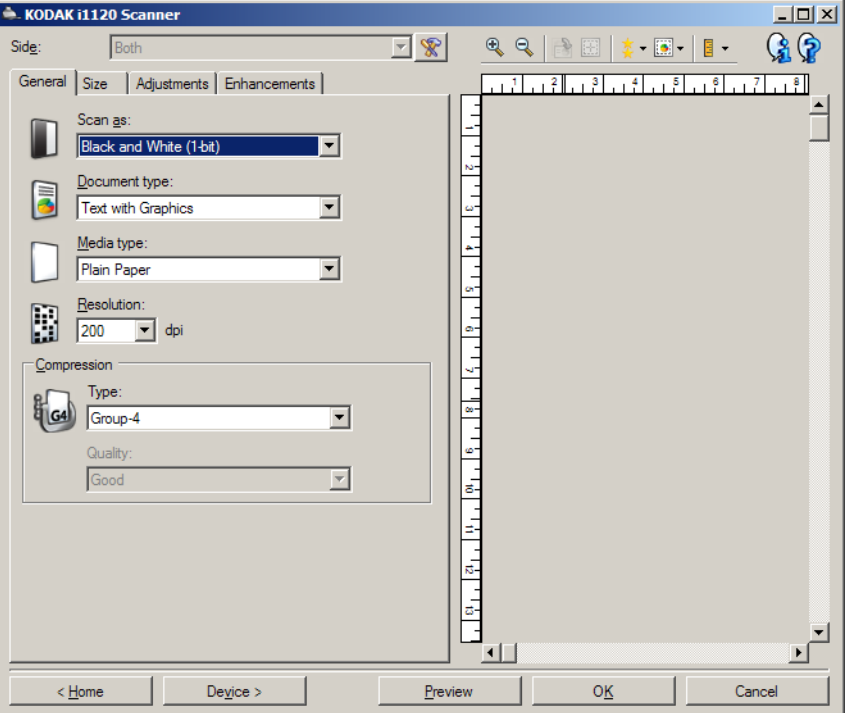

**Scan as** (Skanuj jako) — umożliwia wybór formatu obrazu elektronicznego.

- **Color (24-bit)** (Kolor (24 bity)): powoduje utworzenie kolorowej wersji dokumentu.
- **Grayscale (8-bit**) (Skala szarości (8 bitów)): powoduje utworzenie wersji dokumentu w odcieniach szarości.
- **Black and white (1-bit)** (Czarno-biały (1 bit)): powoduje utworzenie czarno-białej wersji dokumentu.

UWAGA: Opcja *Scan as* (Skanuj jako) jest dostępna tylko wtedy, gdy na karcie Advanced (Zaawansowane) wybrano opcję **Images per side: One** (Obrazów na stronę: jeden).

**Document type** (Typ dokumentu) — umożliwia wybór typu zawartości dokumentów.

- **Tekst z grafiką**: dokumenty zawierają połączenie tekstu, grafiki biznesowej (wykresy słupkowe, tortowe itp.) i rysunków.
- **Tekst**: dokumenty zawierają głównie tekst.
- **Photograph** (Zdjęcie): dokumenty zawierają głównie zdjęcia.

**Media type** (Typ nośnika) — umożliwia wybór typu skanowanego papieru z uwzględnieniem jego tekstury/gramatury. Dostępne ustawienia: **Plain Paper** (Zwykły papier), **Thin Paper** (Cienki papier), **Glossy Paper** (Papier błyszczący), **Card Stock** (Karty) i **Magazine** (Czasopismo).

**Resolution** (Rozdzielczość) w punktach na cal (ang. dots per inch, dpi) umożliwia wybór rozdzielczości skanowania, która decyduje o jakości uzyskanego obrazu. Jej większe wartości powodują wydłużenie czasu skanowania i zwiększenie rozmiaru pliku z obrazem. Dostępne rozdzielczości to: 75, 100, 150, 200, 240, 300, 400, 600 i 1200 dpi.

UWAGA: Po wybraniu wartości **Normal** (Normalna) parametru *Preview Quality* (Jakość podglądu) opcja ta nie jest stosowana na obrazie podglądu.

**Compression** (Kompresja) — umożliwia zmniejszenie rozmiaru obrazu elektronicznego.

- **Type** (Typ): utworzenie przez skaner kolorowej wersji dokumentu.
	- **(none)** (brak): brak kompresji, co może spowodować zwiększenie rozmiaru pliku z obrazem.
	- **Group-4**: zastosowanie standardu CCITT do kompresji obrazów czarno-białych, używanego najczęściej w przypadku plików TIFF. UWAGA: Opcja Group-4 jest dostępna tylko, gdy dla parametru Scan as (Skanuj jako) wybrano: Black and White (1-bit) (Czarno-biały (1-bitowy)).
	- **JPEG**: zastosowanie algorytmów JPEG do kompresji obrazów kolorowych lub w odcieniach szarości.
		- UWAGA: Opcja JPEG **nie** jest dostępna, gdy dla parametru Scan as (Skanuj jako) wybrano: Black and White (1-bit) (Czarno-biały (1-bitowy)).
- **Quality** (Jakość): jeśli zostanie wybrana kompresja JPEG, wybierz jedną z opcji jakości:
	- **Draft** (Szkic): maksymalna kompresja, która zapewnia najmniejszy rozmiar pliku w obrazem.
	- **Good** (Dobra): spora kompresja, zapewniająca jednak zadowalającą jakość obrazu.
	- **Better** (Lepsza): niewielka kompresja, która pozwala na uzyskanie przyzwoitej jakości obrazu.
	- **Best** (Najlepsza): minimalna kompresja, która zapewnia bardzo dobrą jakość obrazu.
	- **Superior** (Znakomita): najmniejsza intensywność kompresji, która przekłada się na największy rozmiar pliku z obrazem.

UWAGA: Ta opcja nie jest stosowana na obrazie podglądu.

**Karta Size (Rozmiar)** Karta Size (Rozmiar) umożliwia określanie parametrów dotyczących obrazu wyjściowego (np. wartości przycięcia, rozmiaru papieru itd.).

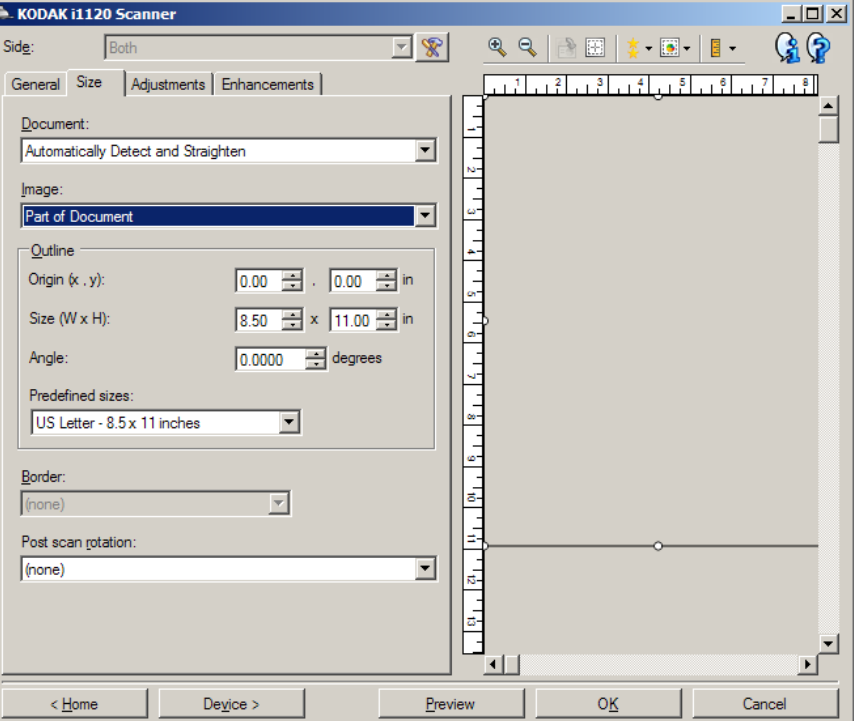

**Document** (Dokument) — umożliwia wybór sposobu, w jaki skaner będzie wykrywał pobierany do niego dokument.

- **Automatically Detect and Straighten** (Wykryj automatycznie i wyprostuj): skaner automatycznie wykryje każdy dokument (niezależnie od jego rozmiaru) i wyprostuje te z nich, które zostały pobrane krzywo.
- **Automatically Detect** (Wykryj automatycznie): skaner automatycznie wykrywa każdy dokument (niezależnie od jego rozmiaru). Jeśli dokument zostanie załadowany krzywo, nie będzie prostowany przez skaner.
- **Manually Select** (Wybierz ręcznie): skaner utworzy obraz z uwzględnieniem obszaru określonego w ustawieniach opcji Outline (Kontur). Zaleca się korzystanie z wykrywania ręcznego tylko w przypadku zadań skanowania, które składają się z dokumentów o identycznym rozmiarze.

**Image** (Obraz) — umożliwia wybór części dokumentu, która ma zostać zeskanowana.

- **Entire document** (Cały dokument):
	- w przypadku wybrania opcji **Document: Automatically Detect and Straighten** (Dokument: wykryj automatycznie i wyprostuj), **Document: Automatically Detect** (Dokument: wykryj automatycznie) lub **Document: Manually Detect** (Wykryj ręcznie), zostanie zwrócony obraz całego dokumentu.
- **Part of the document** (Część dokumentu):
	- w przypadku wybrania opcji **Document: Automatically Detect and Straighten** (Dokument: wykryj automatycznie i wyprostuj), zostanie zwrócony obraz części dokumentu określonej w opcjach Outline (Kontur).

**Outline** (Kontur) — umożliwia wybór położenia i rozmiaru obrazu elektronicznego. Kontur jest widoczny w obszarze podglądu.

- **Origin (x, y)** (Współrzędna punktu wyjściowego (x, y)):
	- w przypadku wybrania opcji **Document: Manually Select** (Dokument: wybierz ręcznie) wartość (x) będzie odległością od lewej krawędzi ścieżki papieru skanera, a wartość (y) — od pierwszej części dokumentu wykrytej przez skaner.
	- w przypadku wybrania opcji **Document: Automatically Detect and Straighten** (Dokument: wykryj automatycznie i wyprostuj) wartość (x) będzie odległością od lewej krawędzi dokumentu, a wartość (y) — od górnej.
- **Size (w, h)** (Rozmiar (szer., wys.)): szerokość i wysokość obrazu elektronicznego.
	- w przypadku wybrania opcji **Document: Automatically Detect and Straighten** (Dokument: wykryj automatycznie i wyprostuj) lub **Document: Manually Select** (Wybierz ręcznie) ta opcja określa szerokość i wysokość obrazu elektronicznego.
	- UWAGA: Obraz elektroniczny może być mniejszy od określonego przez użytkownika, jeśli kontur wykracza poza krawędź skanowanego dokumentu.
- **Angle** (Kąt): umożliwia wybór kąta, pod jakim jest ustawiony kontur.
- **Predefined sizes** (Wstępnie zdefiniowane rozmiary): udostępnia listę najczęściej używanych rozmiarów papieru. Wybranie pozycji z listy powoduje automatyczne dopasowanie rozmiaru konturu do wskazanego rozmiaru papieru. Jeśli rozmiar konturu nie odpowiada żadnemu rozmiarowi na liście, wyświetlana jest pozycja **Custom** (Niestandardowy).
- UWAGA: Rozmiar konturu wyświetlanego w obszarze podglądu można też dostosować za pomocą myszy.

**Border** (Krawędź) — umożliwia wybór działania do wykonania na krawędziach obrazu elektronicznego.

- **(none)** (brak)
- **Add** (Dodaj): wokół wszystkich krawędzi obrazu elektronicznego jest dodawana ramka o grubości około 0,1 cala (2,5 mm).
	- UWAGA: Ustawienie to jest niedostępne po jednoczesnym wybraniu ustawień **Document: Automatically Detect and Straighten** (Dokument: wykryj automatycznie i wyprostuj) i **Image: Part of Document** (Obraz: część dokumentu).

• **Remove** (Usuń): zeskanowany obraz zawiera tylko sam dokument po wyeliminowaniu wszelkich ramek okalających. Ramka okalająca przydaje się czasami w przypadku występowania nierówności na krawędziach dokumentu, np. gdy dokument nie jest idealnym prostokątem i (lub) został krzywo umieszczony w skanerze.

UWAGI:

- To ustawienie nie pozwala na usunięcie szerokiej ramki okalającej, ale może dla odmiany spowodować utratę części dokumentu.
- Ta opcja jest dostępna tylko wtedy, gdy wybrano oba ustawienia: **Document: Automatically Detect and Straighten** (Dokument: wykryj automatycznie i wyprostuj) i **Image: Entire Document** (Obraz: Cały dokument).

**Post-scan rotation options** (Opcje obrotu po skanowaniu) — można wybrać jeden z kątów obrotu zeskanowanego obrazu.

- **(none)** (brak)
- **90, 180, 270 degrees** (90, 180, 270 stopni) kąt, o który zostanie obrócony obraz.

W poniższym przykładzie zilustrowano wpływ tych ustawień na dokument umieszczony poziomo w skanerze:

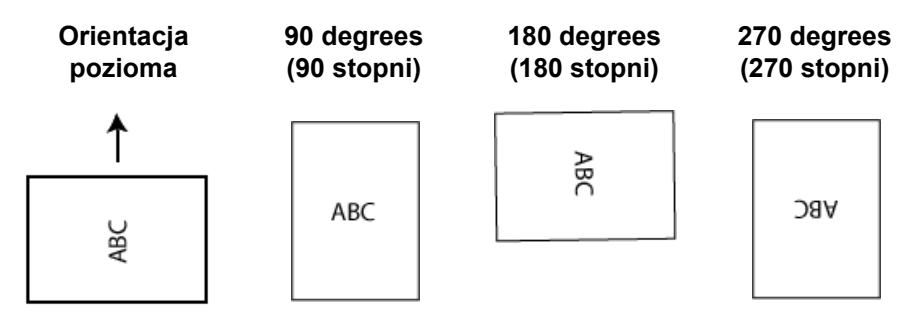

UWAGA: Ta opcja nie jest stosowana na obrazie podglądu.

## **Karta Adjustments (Korekty): Black and white (Czarno-biały)**

Opcje dostępne na karcie Adjustments (Korekty) zależą od wyboru ustawienia *Scan as* (Skanuj jako) na karcie General (Ogólne). Następujące opcje są dostępne, jeśli dla ustawienia *Scan as* (Skanuj jako) wybrano wartość **Black and White** (Czarno-biały).

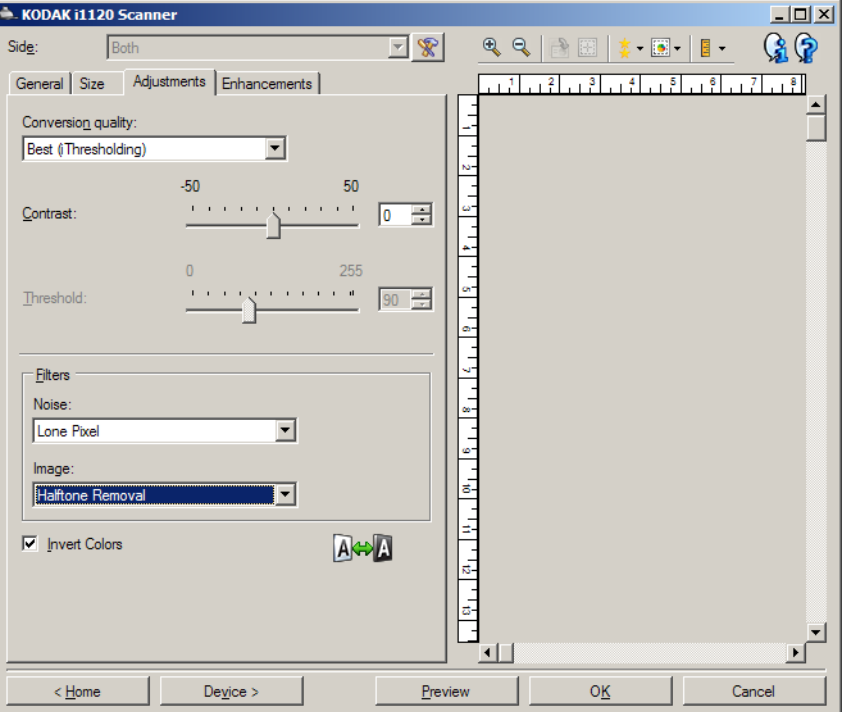

**Conversion quality** (Jakość konwersji) — od tych ustawień zależy sposób, w jaki skaner będzie analizował dokument w skali szarości używany do utworzenia czarno-białego obrazu elektronicznego.

- **Best (iThresholding)** (Najlepsza (iThresholding)): skaner analizuje każdy dokument w celu zapewnienia najwyższej jakości obrazu. To ustawienie umożliwia skanowanie mieszanych dokumentów o zróżnicowanej jakości (np. wyblakły tekst, zacienione tła, kolorowe tła) oraz jednolitych zestawów dokumentów.
- **Normal (ATP Adaptive Threshold Processing)** (Normalna (ATP adaptacyjne przetwarzanie progowe)): umożliwia określenie optymalnych ustawień w celu uzyskania oczekiwanej jakości obrazu. To ustawienie sprawdza się najlepiej przy skanowaniu jednolitych zestawów dokumentów. Można jej również używać do skanowania skomplikowanych dokumentów, dla których nie można znaleźć odpowiedniego ustawienia Contrast (Kontrast) dla opcji *Best* (Najlepsza) pozwalającego na uzyskanie żądanej jakości.
- **Draft (Fixed)** (Wersja robocza (Stała)): umożliwia wybór wartości granicznej odcieni szarości, która służy do określenia, czy dany piksel jest czarny, czy biały. To ustawienie sprawdza się najlepiej w przypadku dokumentów o dużym kontraście.

**Kontrast** — umożliwia wyostrzenie lub zmiękczenie obrazu. Zmniejszanie wartości tego ustawienia powoduje zmiękczanie obrazu i ograniczanie występującego na nim szumu. Zwiększanie wartości tego ustawienia zwiększa wyrazistość i jasność obrazu. Zakres ustawienia wynosi od **-50** do **50**. Wartość domyślna to 0.

UWAGA: Ustawienie to jest niedostępne po wybraniu ustawienia *Conversion quality: Draft* (Jakość konwersji: wersja robocza).

**Wartość progowa** — ułatwia sterowanie poziomem, przy którym piksel jest postrzegany jako czarny lub biały. Zmniejszanie wartości tego ustawienia powoduje rozjaśnianie obrazu i może służyć do ograniczania szumów tła. Zwiększanie wartości tego ustawienia prowadzi do ściemniania obrazu i przydaje się w celu wydobycia informacji o jasności. Wartości tego ustawienia wybiera się z zakresu od 0 do 255. Wartość domyślna to 90.

UWAGA: Ustawienie to jest niedostępne po wybraniu ustawienia *Conversion quality: Best (Jakość konwersji: najlepsza)*.

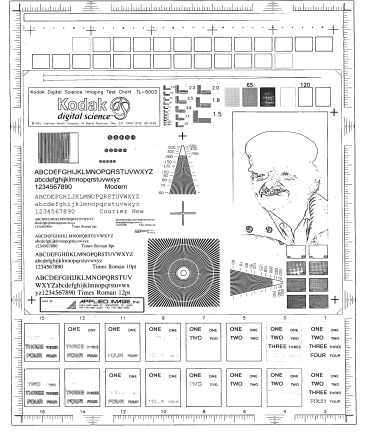

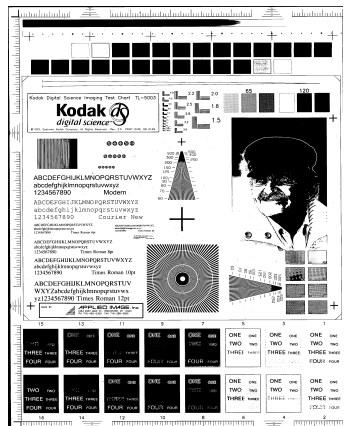

 **Threshold (Wartość graniczna): 50 Threshold (Wartość graniczna): 127**

**Filters** (Filtry)

- **Noise** (Szum)
	- (**none**) (brak)
	- **Lone Pixel** (Samotny piksel): ograniczanie losowego szumu przez zamianę pojedynczych czarnych pikseli na białe, jeśli są one całkowicie otoczone przez białe piksele, lub zamianę pojedynczych białych pikseli na czarne, jeśli są one całkowicie otoczone przez czarne piksele.
	- **Majority Rule** (Zasada większości): określenie koloru każdego piksela z uwzględnieniem otaczających go pikseli. Dany piksel otrzyma kolor biały, jeśli większość otaczających go pikseli ma kolor biały, i vice versa.
- **Image** (Obraz)
	- (**none**) (brak)
	- **Halftone Removal** (Usuwanie półtonów): poprawianie jakości rastrowych tekstów i obrazów wzbogaconych o ilustracje złożone z półtonów (np. zdjęcia w gazetach).

**Invert Colors** (Odwróć kolory) — pozwala wybrać sposób zapisu czarnych pikseli na obrazie. Domyślnie czarne piksele są zapisywane jako czarne, a białe piksele jako białe. Po włączeniu tej opcji czarne piksele są zapisywane jako białe, a białe piksele jako czarne.

## **Karta Adjustments (Korekty): Color (Kolorowy) lub Grayscale (W odcieniach szarości)**

Opcje dostępne na karcie Adjustments (Korekty) zależą od wyboru ustawienia *Scan as* (Skanuj jako) na karcie General (Ogólne). Poniższe opcje zależą od tego, czy dla opcji *Scan as* (Skanuj jako) wybrano ustawienie **Color** (Kolor), czy **Grayscale** (Skala szarości).

Większość opcji ma dodatkowe ustawienia. Te ustawienia są widoczne tylko wtedy, gdy dana opcja jest włączona. Jeśli nie wszystkie ustawienia mieszczą się na ekranie, zostanie wyświetlony pasek przewijania, który umożliwi dostęp do wszystkich ustawień

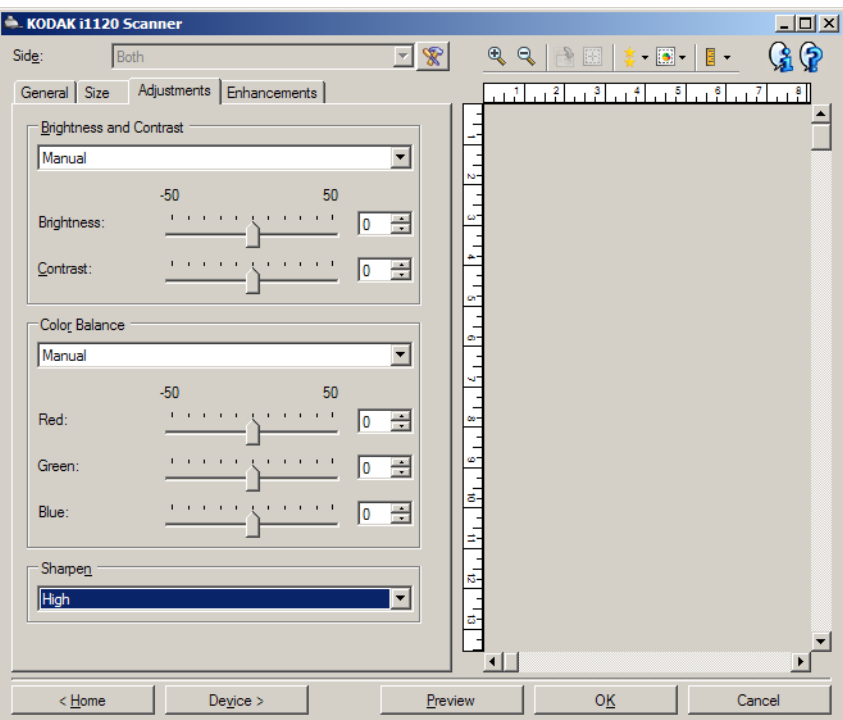

### **Brightness and contrast (Jasność i kontrast)**

- (**none**) (brak)
- **Manual** (Ręcznie): pozwala na ustawienie określonych wartości, które będą stosowane do wszystkich obrazów:
	- **Brightness** (Jasność) umożliwia zmianę ilości bieli na obrazie kolorowym lub w skali szarości. Wartości muszą należeć do przedziału od **-50** do **50**.
	- **Contrast** (Kontrast) umożliwia wyostrzenie lub zmiękczenie obrazu. Zakres wartości wynosi od **-50 do 50.** Wartość domyślna to 0.

**Color Balance** (Zrównoważenie kolorów)

- (**none**) (brak)
- **Manual** (Ręcznie): pozwala na ustawienie określonych wartości, które będą stosowane do wszystkich obrazów:
	- **Red** (Czerwony) umożliwia zmianę intensywności barwy czerwonej na obrazie kolorowym. Wartości muszą należeć do przedziału od **-50** do **50**.
	- **Blue** (Niebieski) umożliwia zmianę intensywności barwy niebieskiej na obrazie kolorowym. Wartości muszą należeć do przedziału od **-50** do **50**.
	- **Green** (Zielony) umożliwia zmianę intensywności barwy zielonej na obrazie kolorowym. Wartości muszą należeć do przedziału od **-50** do **50**.
- UWAGA: Opcja Color Balance (Zrównoważenie kolorów) nie jest dostępna w przypadku obrazów w skali szarości.

**Sharpen** (Wyostrzenie) - zwiększa kontrast krawędzi na obrazie.

- **•** (**none**) (brak)
- **Normalne**
- **Wysokie**
- **Nadmierne**

## **Karta Enhancements (Ulepszenia)**

Opcje na karcie Enhancements (Ulepszenia) zależą od wyboru ustawienia *Scan as* (Skanuj jako) na karcie General (Ogólne).

Większość opcji ma dodatkowe ustawienia. Te ustawienia są widoczne tylko wtedy, gdy dana opcja jest włączona. Jeśli nie wszystkie ustawienia mieszczą się na ekranie, zostanie wyświetlony pasek przewijania, który umożliwi dostęp do wszystkich ustawień.

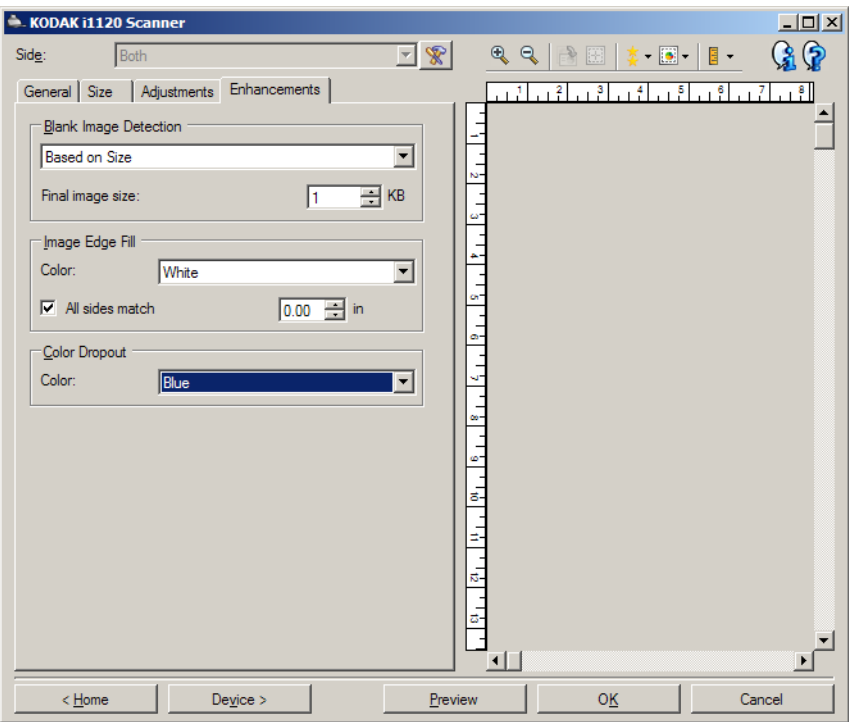

**Blank Image Detection** (Wykrywanie pustego obrazu) - umożliwia takie skonfigurowanie skanera, aby nie przekazywał pustych obrazów do aplikacji skanującej.

- **(none)** (brak): wszystkie obrazy są przekazywane do aplikacji skanującej.
- **Based on Document Content** (Na podstawie zawartości dokumentu): obrazy będą uznawane za puste na podstawie zawartości dokumentu na obrazie.
	- **Content amount** (Ilość zawartości): umożliwia wybór maksymalnej ilości zawartości, w przypadku której skaner będzie traktował dokument jak pusty. Każdy obraz o ilości zawartości przekraczającej tę wartość będzie uważany za niepusty i zostanie przekazany do aplikacji obsługującej skanowanie. Zakres wartości wynosi od 0 do 100 procent.

- : pole *Content amount* (Ilość zawartości) będzie uzupełniane na podstawie ilości zawartości na obrazie podglądu. W przypadku dysponowania reprezentatywnym pustym dokumentem (np. pustym arkuszem papieru firmowego z nagłówkiem) można go użyć do określenia ustawień opcji Content amount (Ilość zawartości). W tym celu należy wykonać skanowanie podglądu, kliknąć ten przycisk, a następnie odpowiednio dostosować ustawienia opcji Content amount (Ilość zawartości).

UWAGA: Ta opcja jest dostępna tylko wtedy, gdy istnieje obraz podglądu.

- **Based on Size** (Na podstawie rozmiaru): obrazy będą uznawane za puste na podstawie rozmiaru pliku z obrazem, który miałby zostać przekazany do aplikacji obsługującej skanowanie (po zastosowaniu wszystkich pozostałych ustawień).
	- **Final image size** (Ostateczny rozmiar pliku z obrazem): umożliwia wybór minimalnego rozmiaru pliku z obrazem, który ma być traktowany przez skaner jako niepusty. Każdy obraz o mniejszym rozmiarze pliku niż ta wartość będzie uważany za pusty i nie zostanie przekazany do aplikacji skanującej. Wartości wybiera się z zakresu od 1 do 1000 KB (1 KB równa się 1024 bajty).

**Image Edge Fill** (Wypełnienie krawędzi obrazu) — wypełnia krawędzie końcowego obrazu elektronicznego poprzez pokrycie obszaru określonym kolorem.

- **Color** (Kolor): umożliwia wybór koloru, którym będą wypełnione krawędzie.
	- **(none)** (brak)
	- **White** (Biały)
	- **Black** (Czarny)
- **All sides match** (Wszystkie strony po równo): po włączeniu tej opcji wszystkie krawędzie zostają wypełnione w identycznym stopniu.
	- **Top** (Góra): Określenie, jaka część górnej krawędzi zostanie wypełniona. Ta opcja jest niedostępna przy włączonej opcji **All sides match** (Wszystkie strony po równo).
	- **Left/Right** (Lewo/prawo): ustawienie po lewej stronie pozwala określić stopień wypełnienia lewej krawędzi, a ustawienie po prawej — stopień wypełnienia prawej krawędzi. Ta opcja jest niedostępna przy włączonej opcji **All sides match** (Wszystkie strony po równo).
	- **Bottom** (Dół): Określenie, jaka część dolnej krawędzi zostanie wypełniona. Ta opcja jest niedostępna przy włączonej opcji **All sides match** (Wszystkie strony po równo).
	- UWAGA: W przypadku używania opcji **Image Edge Fill** (Wypełnianie krawędzi obrazu) należy uważać, by nie wprowadzić zbyt dużej wartości, ponieważ może to spowodować pokrycie danych obrazu, które powinny zostać zachowane.

**Color Dropout** (Rozdzielanie kolorów) — służy do usuwania tła formularzy, aby do obrazu elektronicznego trafiały tylko wprowadzone w nich dane (np. usuwanie linii i kratek formularzy). W przypadku obrazów czarno-białych ustawienia te wpływają na wersję dokumentu w odcieniach szarości, która jest analizowana przez skaner w celu utworzenia czarno-białego obrazu elektronicznego.

- **Color** (Kolor): wybór koloru do usunięcia.
	- **(none) (brak)**
	- **Red (Czerwony)**
	- **Green (Zielony)**
	- **Blue (Niebieski)**
	- UWAGA: Opcje ustawienia Color Dropout (Rozdzielanie kolorów) są dostępne tylko wtedy, gdy dla opcji *Scan as* (Skanuj jako) wybrano ustawienie **Black and White** (Czarno-biały) lub **Grayscale** (Skala szarości).

## **Advanced Image Setup (Zaawansowana konfiguracja obrazu)**

## **Karta Advanced (Zaawansowane)**

Ikona Advanced Image Setup (Zaawansowana konfiguracja obrazu) znajduje się na górze okna Image Settings (Ustawienia obrazu) obok listy rozwijanej **Side** (Strona).

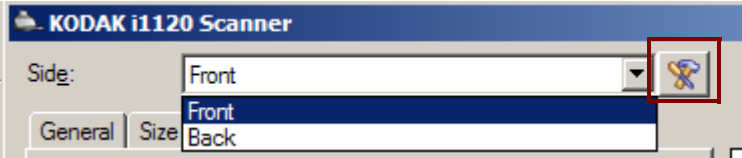

Po kliknięciu ikony Advanced Image Setup (Zaawansowana konfiguracja obrazu) zostanie wyświetlona karta Advanced (Zaawansowane).

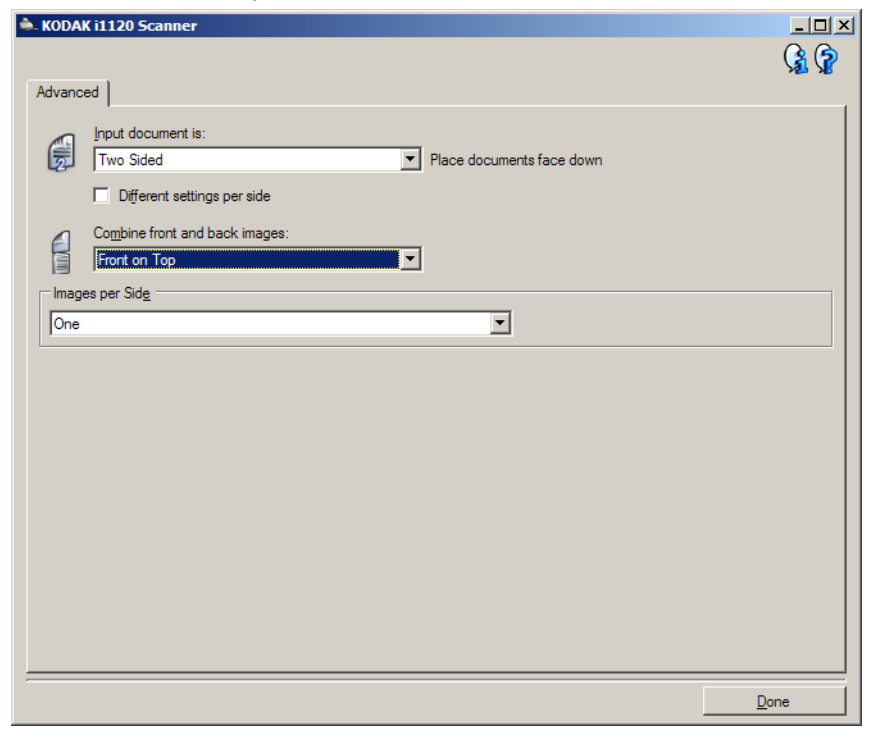

**Input document is** (Dokument wejściowy jest) — wybierz opcję **Two Sided** (Dwustronny), **One sided — Front** (Jednostronny — przód) lub **One sided — Back** (Jednostronny — tył) zależnie od tego, jakie strony chcesz skonfigurować.

UWAGA: Opcje *Two Sided* (Dwustronny) oraz *One Sided - Back* (Jednostronny - tył) są dostępne tylko w przypadku dwustronnych modeli skanerów.

**Different settings per side** (Różne ustawienia dla każdej strony) domyślnie wprowadzane ustawienia mają zastosowanie do obu stron obrazu. Włączenie tej opcji przydaje się w sytuacji, gdy zachodzi konieczność określenia różnych ustawień przetwarzania obrazu dla każdej strony skanowanego dokumentu. Jeśli na przykład przednia strona ma być kolorowa, a tylna czarno-biała, należy najpierw z rozwijanej listy **Input Document is** (Dokument wejściowy jest) wybrać ustawienie *Two Sided* (Dwustronny), a następnie zaznaczyć pole wyboru *Different Settings per side* (Różne ustawienia dla każdej strony.

Po wykonaniu tej czynności lista rozwijana *Side* (Strona) w oknie Image Settings (Ustawienia obrazu) stanie się aktywna (nie będzie już wyszarzona) i umożliwi wybór różnych ustawień dla każdej strony skanowanych arkuszy. Po zaznaczeniu pola wyboru **Different settings per side** (Różne ustawienia dla każdej strony) wprowadzone wstępnie ustawienia będą miały zastosowanie tylko do przedniej strony skanowanego dokumentu. Po wprowadzeniu ustawienia dla przedniej strony należy za pomocą listy rozwijanej *Side* (Strona) wybrać tylną stronę i określić dla niej ustawienia.

UWAGA: Opcja *Different settings per side* (Różne ustawienia dla każdej strony) jest dostępna tylko w przypadku *dwustronnych* modeli skanerów.

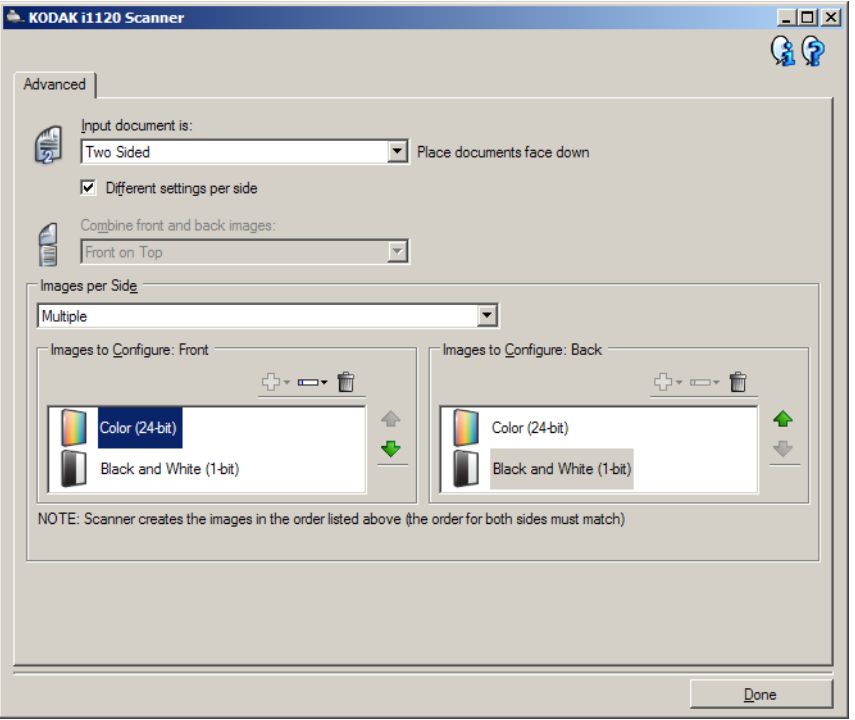

**Combine front and back images** (Połącz obrazy z przodu i z tyłu) zwykle w przypadku dokumentu jeden obraz jest tworzony dla przedniej strony, a drugi dla tylnej. Tę opcję należy włączyć, jeśli jeden obraz ma zawierać zarówno przednią, jak i tylną stronę dokumentu. Do wyboru są następujące opcje:

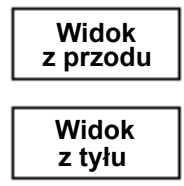

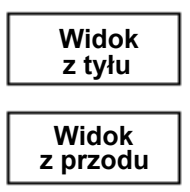

**Front on Top** (Przednia strona na górze): **Front on Bottom** (Przednia strona na na obrazie strona przednia będzie znajdować się nad tylną.

dole): na obrazie strona tylna będzie znajdować się nad przednią.

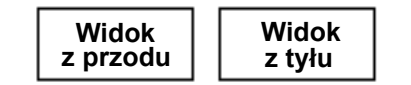

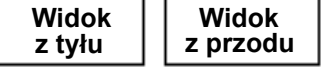

**Front on Left** (Przednia strona po lewej): **Front on Right** (Przednia strona po na obrazie strona przednia będzie znajdować się po lewej stronie.

prawej): na obrazie strona tylna będzie znajdować się po lewej od przedniej strony.

UWAGI:

- Ta opcja jest dostępna tylko dla dwustronnych modeli skanerów.
- Ta opcja jest dostępna tylko wtedy, gdy opcja *Input document is* (Dokument wejściowy jest) ma ustawienie **Two Sided** (Dwustronny), funkcja *Different settings per side* (Różne ustawienia dla każdej strony) jest **wyłączona**, a opcja *Images per side* (Liczba obrazów na stronę) ma ustawienie **One** (Jeden). Oprócz tego dokument musi być skanowany przy użyciu podajnika dokumentów.
- Ta opcja nie jest stosowana na obrazie podglądu.

**Images per side** (Liczba obrazów na stronę) — pozwala określić, ile obrazów skaner utworzy na jednej stronie z uwzględnieniem ustawień przetwarzania obrazu.

- **One** (Jeden): skaner utworzy jeden obraz.
- **One Based on Document Content** (Jeden na podstawie zawartości dokumentu): skaner automatycznie wykryje, czy dokument jest kolorowy, w skali szarości, czy czarno-biały. Ta opcja nie jest stosowana na obrazie podglądu.
- **Multiple** (Wiele): skaner utworzy więcej niż jeden obraz.
- UWAGA: W przypadku wybrania ustawienia **One Based on Document Content** (Jeden — na podstawie zawartości dokumentu) opcji *Images per side* (Liczba obrazów na stronę), zostanie wyświetlona karta Content Settings (Ustawienia zawartości).

**Images to Configure (Obrazy do skonfigurowania)** — wskazuje obrazy elektroniczne, które należy skonfigurować.

- UWAGA: Ta opcja jest dostępna tylko po wybraniu dla opcji **Images per side** (Liczba obrazów na stronę) dowolnego ustawienia innego niż ustawienie *One* (Jeden). Informacje na temat konfigurowania opcji zaawansowanych można znaleźć w poniższych podrozdziałach zatytułowanych:
	- *Tworzenie obrazów kolorowych i w skali szarości lub czarno-białych na podstawie zawartości dokumentów, przykład 1.*
	- *Tworzenie wielu obrazów na każdej stronie dokumentu, przykład 2.*
	- *Wprowadzanie różnych ustawień dla każdej strony dokumentu, przykład 3.*

Jeśli są dostępne strzałki w górę i w dół, można za ich pomocą wybrać kolejność obrazów dostarczanych przez skaner aplikacji skanującej.

## **Przyciski na pasku narzędzi:**

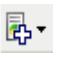

L-

**Add** (Dodaj): umożliwia dodanie typu obrazu na sam dół listy konfiguracji.

**Change** (Zmień): pozwala na zmianę wybranego aktualnie typu obrazu.

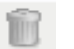

**Delete** (Usuń): pozwala usunąć wybrany typ obrazu.

**Done** (Gotowe) — umożliwia powrót do okna Image Settings (Ustawienia obrazu).

## **Karta Content Settings (Ustawienia zawartości)**

Opcje na karcie Content Settings (Ustawienia zawartości) mogą być używane do zadań drukowania jedno- lub dwustronnego.

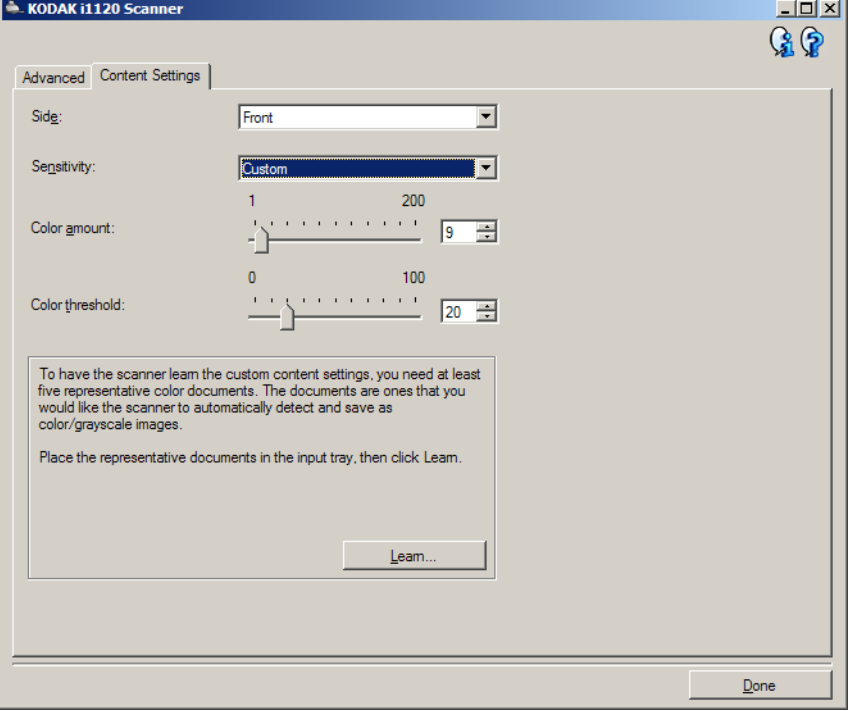

**Side** (Strona) — określa, do której strony są stosowane ustawienia opcji *Sensitivity* (Czułość). Ta opcja jest dostępna tylko w przypadku wybrania opcji **Different settings per side** (Różne ustawienia dla każdej strony) na karcie Advanced (Zaawansowane).

**Sensitivity** (Czułość)

- **Niska**: dokumenty wymagające niewielkich ilości koloru mają zostać zapisane jako obrazy kolorowe / w skali szarości. Używane w przypadku dokumentów zawierających głównie tekst i małe znaki logo albo niewielkie ilości pokreślonego tekstu lub małe zdjęcia kolorowe.
- **Średnia**: dokumenty wymagające większych ilości koloru w porównaniu z opcją Niska, zanim zostaną zapisane jako obrazy kolorowe / w skali szarości.
- **Wysoka**: dokumenty wymagające większych ilości koloru w porównaniu z opcją Średnia, zanim zostaną zapisane jako obrazy kolorowe / w skali szarości. Używane do odróżniania dokumentów zawierających średnie i duże zdjęcia kolorowe od zwykłego czarnego tekstu. Zdjęcia o neutralnych kolorach mogą wymagać do odpowiedniego zarejestrowania dostosowania wartości *Wartość progowa koloru* lub *Ilość koloru*.
- **Niestandardowa**: ta opcja umożliwia ręczne dostosowywanie wartości *Color amount* (Ilość koloru) i/lub *Color threshold (Wartość progowa koloru).*
	- UWAGA: Podczas ustawiania wartości opcji Sensitivity (Czułość) zaleca się rozpoczęcie od ustawienia **Medium** (Średnia) i zeskanowania typowego zestawu dokumentów. Jeśli za dużo dokumentów zostanie zwróconych w kolorze lub skali szarości w porównaniu z liczbą dokumentów zwróconych w czerni i bieli, należy zmienić ustawienie na **Wysoka** i powtórzyć zadanie. Jeśli za mało dokumentów zostanie zwróconych w kolorze lub skali szarości w porównaniu z liczbą dokumentów zwróconych w czerni i bieli, należy zmienić ustawienie na **Niska** i powtórzyć zadanie. Jeśli żadna z tych opcji nie zapewni żądanych wyników, należy wybrać opcję **Custom** (Niestandardowa), aby ręcznie dostosować wartości Color Amount (Ilość koloru) i/lub Color Threshold (Wartość progowa koloru). Opcja **Custom** (Niestandardowa) zapewnia dostęp do trybu *Learn* (Uczenie się), który umożliwia skanerowi analizowanie dokumentów i proponowanie ustawień.

**Color amount** (Ilość koloru) — ilość koloru, która musi zostać zastosowana w dokumencie, zanim zostanie on zapisany jako kolorowy / w skali szarości. Wraz ze wzrostem wartości opcji *Color Amount* (Ilość koloru) wymagana jest większa liczba kolorowych pikseli. Wartości muszą należeć do przedziału od **1** do **200**.

**Color threshold** (Wartość progowa koloru) — wartość progowa koloru lub nasycenie (tj. położenie na skali np. między kolorem jasnoniebieskim a ciemnoniebieskim) to poziom, przy którym dany kolor zostanie uwzględniony w obliczeniu ilości koloru. Im większa wartość, tym intensywniejszy kolor jest wymagany. Wartości muszą należeć do przedziału od **0** do **100**.

**Learn** (Uczenie się) — umożliwia obliczenie ustawień na podstawie zeskanowanych dokumentów w danym kolorze. Przed wybraniem opcji **Learn** (Uczenie się) należy umieścić na podnośniku wejściowym co najmniej 5 dokumentów zawierających dany kolor. Dokumenty zostaną zeskanowane i przeanalizowane w celu określenia zalecanego ustawienia *Color amount* (Ilość koloru).

Suwaki Color amount (Ilość koloru) i Color threshold (Wartość progowa koloru) zostaną zaktualizowane automatycznie. Jeśli te wartości nie dają pożądanych wyników w odniesieniu do danego zestawu dokumentów, może być konieczne ręczne wyregulowanie wartości *Color Threshold* (Wartość progowa koloru).

**Tworzenie obrazów kolorowych i w skali szarości lub czarnobiałych na podstawie zawartości dokumentów, przykład 1**

Załóżmy w tym przykładzie, że chcesz skonfigurować sesję skanowania, która obejmuje dokumenty z informacjami zawartymi po obu stronach arkuszy. Celem jest zeskanowanie obrazów kolorowych i czarno-białych z obu stron dokumentu.

- 1. W głównym oknie programu *Kodak* Scanner wybierz z listy **Setting Shortcuts** (Skróty do ustawień) skrót, który najlepiej odpowiada zamierzonym efektom.
- 2. Wybierz opcję **Settings** (Ustawienia), aby wyświetlić okno Image Settings (Ustawienia obrazu).
- 3. W oknie Image Settings (Ustawienia obrazu) kliknij ikonę **Advanced Image Setup** (Zaawansowana konfiguracja obrazu), aby wyświetlić kartę Advanced (Zaawansowane).
- 4. Wybierz ustawienie **Input document is: Two Sided** (Dokument wejściowy jest: dwustronny).
- 5. Wybierz ustawienie **Images per side: Multiple** (Liczba obrazów na stronę: wiele).
	- UWAGA: Na karcie Advanced (Zaawansowane) pojawi się obszar *Images to Configure* (Obrazy do skonfigurowania), który będzie zawierać elementy obrazu kolorowego i obrazu czarno-białego.

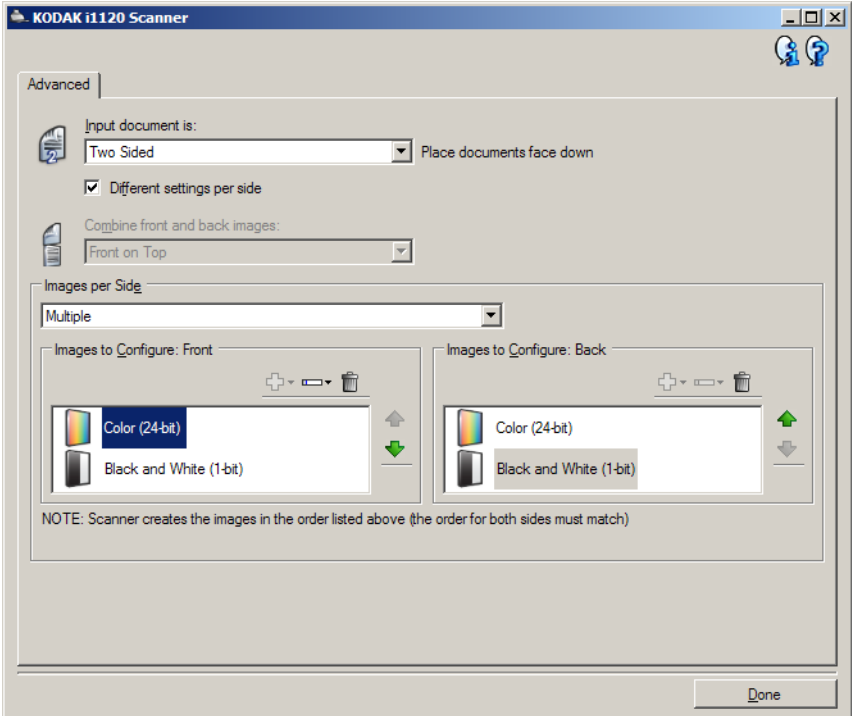

- 6. Jeśli zamiast obrazu kolorowego wolisz obraz w odcieniach szarości, gdy w dokumencie zostało wykryte dostatecznie dużo obszarów kolorowych:
	- upewnij się, że została wybrana opcja *Color (24-bit)* (Kolor (24 bity));
	- wybierz opcję **Change** (Zmień), aby wyświetlić listę opcji;
	- wybierz opcję **Grayscale** (Skala szarości).
- 7. Domyślnie skaner tworzy najpierw obraz kolorowy/w odcieniach szarości i dostarcza go aplikacji skanującej, a następnie generuje i dostarcza obraz czarno-biały. Jeśli chcesz, aby najpierw był tworzony i dostarczany obraz czarno-biały:
	- upewnij się, że jest wybrane ustawienie *Black and White (1-bit)* (Czarno-biały (1 bit);
	- klikając przycisk **Move up** (Przenieś w górę), umieść obraz czarno-biały na pierwszym miejscu listy.

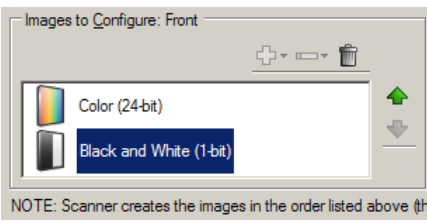

8. Kliknij przycisk **Done** (Gotowe), aby powrócić do okna Image Settings (Ustawienia obrazu).

UWAGA: Opcja *Side* (Strona) ma obecnie dwie pozycje: **Both: Color (24 bit)** (Obie strony: kolorowy (24-bitowy) i **Both: Black and White (1-bit)** (Obie strony: czarno-biały (1-bitowy)).

- 9. Wybierz ustawienie **Sides: Both: Color (24-bit)** (Strony: Obie strony: Kolor (24 bity)).
	- UWAGA: Na pozostałych kartach w oknie Image Settings (Ustawienia obrazu) wprowadź wszystkie niezbędne korekty w ustawieniach obrazu kolorowego.
- 10.Wybierz ustawienie **Sides: Both: Black and White (1-bit)** (Strony: Obie strony: Czarno-biały (1 bit)).
	- UWAGA: Na pozostałych kartach w oknie Image Settings (Ustawienia obrazu) wprowadź wszystkie niezbędne korekty w ustawieniach obrazu czarno-białego.
- 11. Po zakończeniu wybierz opcję **Home** (Ekran główny), aby wrócić do głównego okna programu *Kodak* Scanner, a następnie kliknij przycisk **Save** (Zapisz), aby zapisać ustawienia wybrane dla tego skrótu.

## **Tworzenie wielu obrazów na każdej stronie dokumentu, przykład 2**

Załóżmy w tym przykładzie, że chcesz skonfigurować zestaw dwustronnych dokumentów biznesowych, które na przedniej stronie są kolorowe, ale na tylnej zawierają czarno-białe rysunki.

- 1. Jeśli nie jest wyświetlona karta Advanced (Zaawansowane):
	- W głównym oknie programu *Kodak* Scanner wybierz z listy **Setting Shortcuts** (Skróty do ustawień) skrót, który najlepiej odpowiada zamierzonym efektom.
	- Wybierz opcję **Settings** (Ustawienia), aby wyświetlić okno Image Settings (Ustawienia obrazu).
	- W oknie Image Settings (Ustawienia obrazu) kliknij ikonę **Advanced Image Setup** (Zaawansowana konfiguracja obrazu), aby wyświetlić kartę Advanced (Zaawansowane).
- 2. Wybierz ustawienie **Input document is: Two Sided** (Dokument wejściowy jest: Dwustronny).
- 3. Włącz opcję **Different settings per side** (Różne ustawienia dla każdej strony).
- 4. Wybierz ustawienie **Images per side: One** (Liczba obrazów na stronę: jeden).

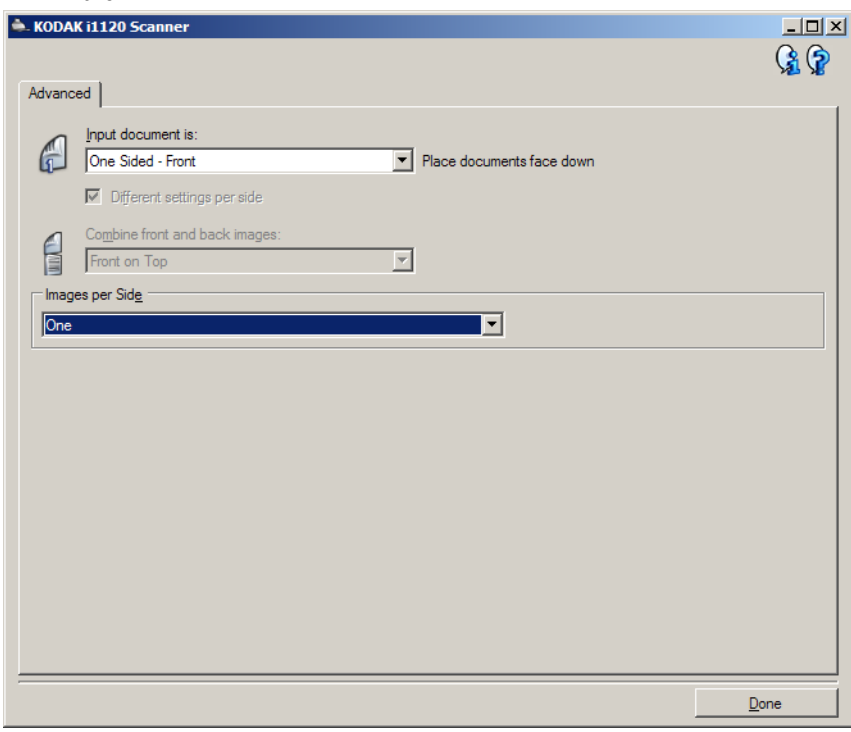

5. Kliknij przycisk **Done** (Gotowe), aby powrócić do okna Image Settings (Ustawienia obrazu).

UWAGA: Opcja *Side* (Strona) ma obecnie dwie pozycje: **Front** (Przód) i **Back** (Tył).

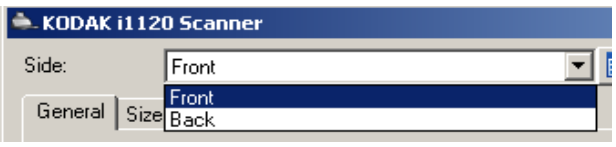

6. Wybierz ustawienie **Sides: Front** (Strona: Przód).

7. Na karcie General (Ogólne) wybierz dla opcji *Scan as* (Skanuj jako) ustawienie **Color (24-bit)** (Kolor (24 bity)).

UWAGA: Na pozostałych kartach w oknie Image Settings (Ustawienia obrazu) wprowadź wszystkie niezbędne korekty w ustawieniach przedniej strony.

- 8. Wybierz ustawienie **Sides: Back** (Strony: tył).
- 9. Na karcie General (Ogólne) wybierz dla opcji *Scan as* (Skanuj jako) ustawienie **Black and White (1-bit)** (Czarno-biały (1 bit)).
	- UWAGA: Na pozostałych kartach w oknie Image Settings (Ustawienia obrazu) wprowadź wszystkie niezbędne korekty w ustawieniach tylnej strony.
- 10.Po zakończeniu wybierz opcję **Home** (Ekran główny), aby wrócić do głównego okna programu *Kodak* Scanner, a następnie kliknij przycisk **Save** (Zapisz), aby zapisać ustawienia wybrane dla tego skrótu.

## **Wprowadzanie różnych ustawień dla każdej strony dokumentu, przykład 3**

Załóżmy w tym przykładzie, że chcesz skonfigurować zestaw dwustronnych dokumentów biznesowych, które na przedniej stronie są kolorowe, ale na tylnej zawierają czarno-białe rysunki.

- UWAGA: Ten przykład jest użyteczny tylko w przypadku skanerów dwustronnych.
- 1. Jeśli nie jest wyświetlona karta Advanced (Zaawansowane):
	- W głównym oknie programu Scanner wybierz z listy **Setting Shortcuts** (Skróty do ustawień) skrót, który najlepiej odpowiada zamierzonym efektom.
	- Wybierz opcję **Settings** (Ustawienia), aby wyświetlić okno Image Settings (Ustawienia obrazu).
	- W oknie Image Settings (Ustawienia obrazu) kliknij ikonę **Advanced Image Setup** (Zaawansowana konfiguracja obrazu), aby wyświetlić kartę Advanced (Zaawansowane).
- 2. Wybierz ustawienie **Input document is: Two Sided** (Dokument wejściowy jest: Dwustronny).
- 3. Włącz opcję **Different settings per side** (Różne ustawienia dla każdej strony).
- 4. Wybierz ustawienie **Images per side: One** (Liczba obrazów na stronę: jeden).

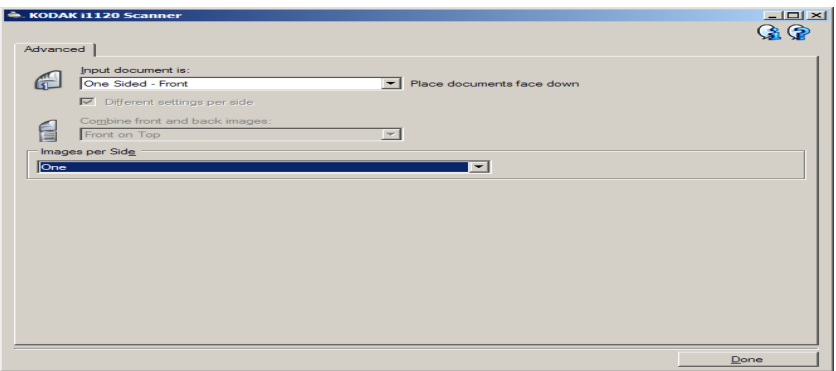

5. Kliknij przycisk **Done** (Gotowe), aby powrócić do okna Image Settings (Ustawienia obrazu).

UWAGA: Opcja *Side* (Strona) ma obecnie dwie pozycje: **Front** (Przód) i **Back** (Tył).

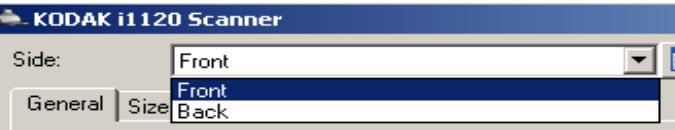

- 6. Wybierz ustawienie **Side: Front** (Strona: Przód).
- 7. Na karcie General (Ogólne) wybierz dla opcji *Scan as* (Skanuj jako) ustawienie **Color (24-bit)** (Kolor (24 bity)).
	- UWAGA: Na pozostałych kartach w oknie Image Settings (Ustawienia obrazu) wprowadź wszystkie niezbędne korekty w ustawieniach przedniej strony.
- 8. Wybierz ustawienie **Side: Back** (Strona: Tył).
- 9. Na karcie General (Ogólne) wybierz dla opcji *Scan as* (Skanuj jako) ustawienie **Black and White (1-bit)** (Czarno-biały (1 bit)).
	- UWAGA: Na pozostałych kartach w oknie Image Settings (Ustawienia obrazu) wprowadź wszystkie niezbędne korekty w ustawieniach tylnej strony.
- 10.Po zakończeniu kliknij przycisk **Home** (Ekran główny), aby wrócić do głównego okna programu Scanner, a następnie kliknij przycisk **Save**, aby zapisać ustawienia wybrane dla tego skrótu.
- 1. W oknie głównym *Kodak* Scanner (Skaner firmy Kodak) wybierz z listy skrót Setting Shortcut (Skrót do ustawień). Zaleca się wybranie skrótu, który najbardziej odpowiada oczekiwanym parametrom obrazu wyjściowego.

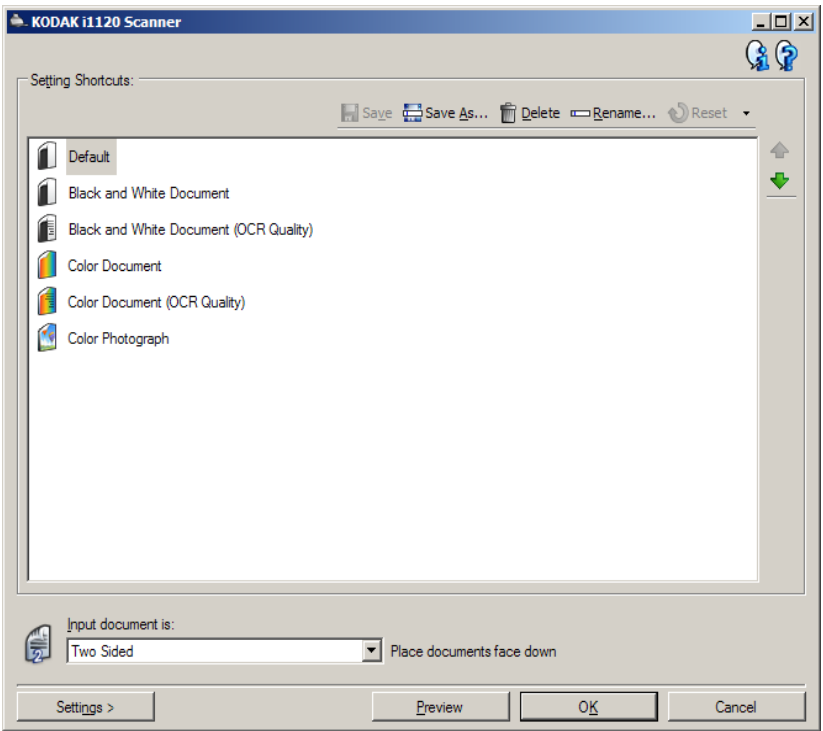

2. Określ, czy chcesz otrzymać obraz elektroniczny przedniej strony dokumentu, tylnej, czy też obu, a następnie wprowadź odpowiednie ustawienie w polu *Input document is* (Dokument wejściowy jest).

**Tworzenie nowego skrótu Setting Shortcut (Skrót do ustawień)**

3. W głównym oknie programu *Kodak* Scanner wybierz opcję **Settings** (Ustawienia). Zostanie wyświetlona karta General (Ogólne) okna Image Settings (Ustawienia obrazu).

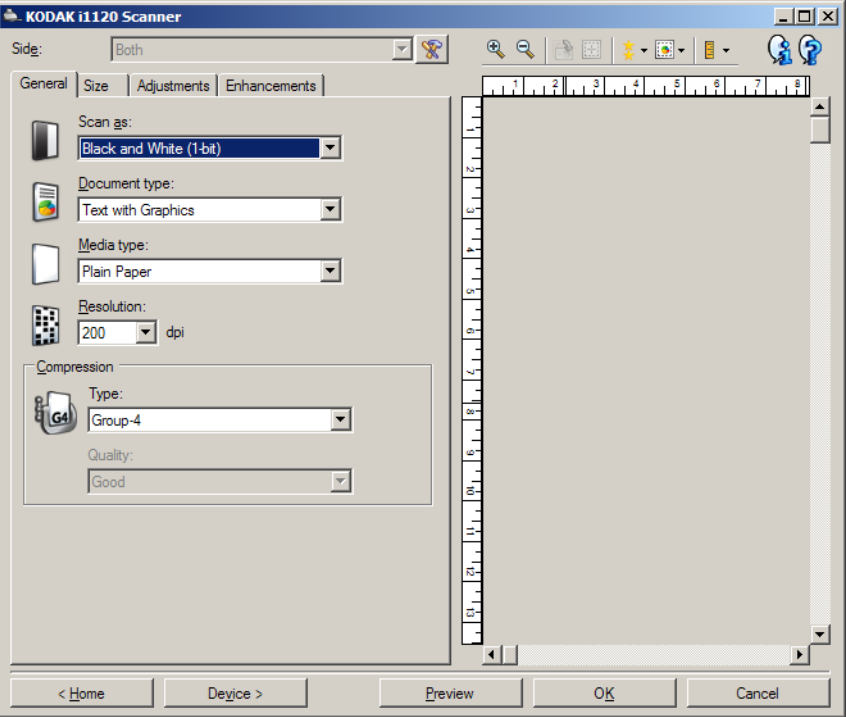

4. Wybierz odpowiednie ustawienia na karcie General (Ogólne).

UWAGA: W razie potrzeby przejrzyj ustawienia na pozostałych kartach i wprowadź ewentualne zmiany.

- 5. Umieść na tacy wejściowej skanera jeden reprezentatywny dokument.
- 6. Wybierz opcję **Preview** (Podgląd), aby sprawdzić obraz wynikowy.
	- UWAGA: Jeśli nie jest on zadowalający, możesz wybrać inny spośród gotowych skrótów Setting Shortcut (Skrót do ustawień) lub wprowadzić dodatkowe zmiany na pozostałych kartach w oknie Image Settings (Ustawienia obrazu).
- 7. Określ żądane ustawienia urządzenia. W tym celu w oknie Image Settings (Ustawienia obrazu) wybierz opcję **Device** (Urządzenie), aby wyświetlić okno Device Settings (Ustawienia urządzenia).
- 8. Przejrzyj wszystkie karty i wybierz odpowiednie opcje lub działania, jakie ma wykonać skaner.
- 9. Aby wrócić do głównego okna programu *Kodak* Scanner, wybierz opcję **Home** (Ekran główny).
- 10.Aby wyświetlić okno Save As (Zapisywanie jako), wybierz opcję **Save As** (Zapisz jako).
- 11. Wpisz nową, czytelną dla Ciebie nazwę skrótu, a następnie wybierz opcję **Save** (Zapisz).

## **Zmiana ustawień obrazu**

- 1. W oknie głównym programu *Kodak* Scanner wybierz skrót Setting Shortcut (Skrót do ustawień), który najlepiej odpowiada zamierzonym efektom.
- 2. W głównym oknie programu *Kodak* Scanner wybierz opcję *Input document is* (Dokument wejściowy jest).
- 3. Wybierz opcję **Settings** (Ustawienia), aby wyświetlić okno Image Settings (Ustawienia obrazu).

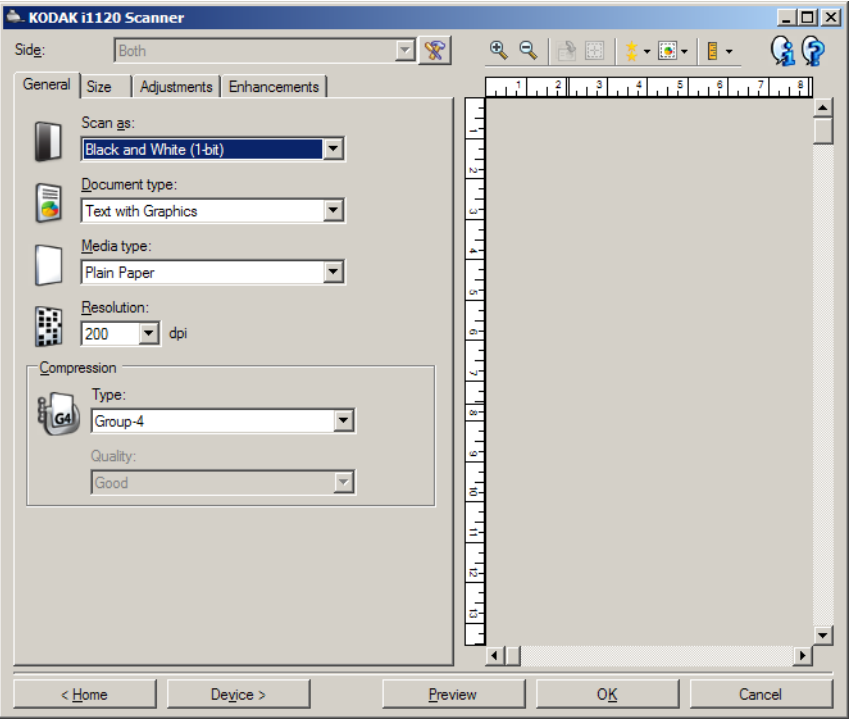

- 4. Przed wprowadzeniem jakichkolwiek zmian przejrzyj karty znajdujące się w oknie Image Settings (Ustawienia obrazu), aby zapoznać się z ich zawartością.
- 5. Dla każdej opcji, z której zamierzasz korzystać, wprowadź odpowiednie ustawienia, jakie mają być uwzględniane podczas skanowania.
- 6. Jeśli chcesz zobaczyć efekt działania wybranych opcji:
	- Umieść na tacy wejściowej skanera reprezentatywny dokument.
	- Wybierz opcję **Preview** (Podgląd), aby wykonać skanowanie podglądowe.
	- UWAGA: Jeśli wygląd obrazów nie jest zadowalający, możesz albo wybrać inny skrót Setting Shortcut (Skrót do ustawień), albo kontynuować pracę z bieżącym skrótem Setting Shortcut (Skrót do ustawień), przeglądając ponownie karty w oknie Image Settings (Ustawienia obrazu) i modyfikując ustawienia. Powtórz ten krok w razie potrzeby.
- 7. Po zakończeniu wybierz opcję **Home** (Ekran główny), aby wrócić do głównego okna programu *Kodak* Scanner, a następnie kliknij przycisk **Save** (Zapisz), aby zapisać ustawienia wybrane dla tego skrótu.

## **Okno Device Settings (Ustawienia urządzenia)**

Korzystając z kart dostępnych w tym oknie, można wprowadzać ustawienia wszystkich opcji dotyczących skanera oraz przeprowadzać diagnostykę jego stanu. Wartości wprowadzone w oknie Device Settings (Ustawienia urządzenia) są zapisywane w wybranym skrócie Setting Shortcut (Skrót do ustawień). W oknie Device Settings (Ustawienia urządzenia) znajdują się karty General (Ogólne) i Multifeed (Wiele arkuszy naraz).

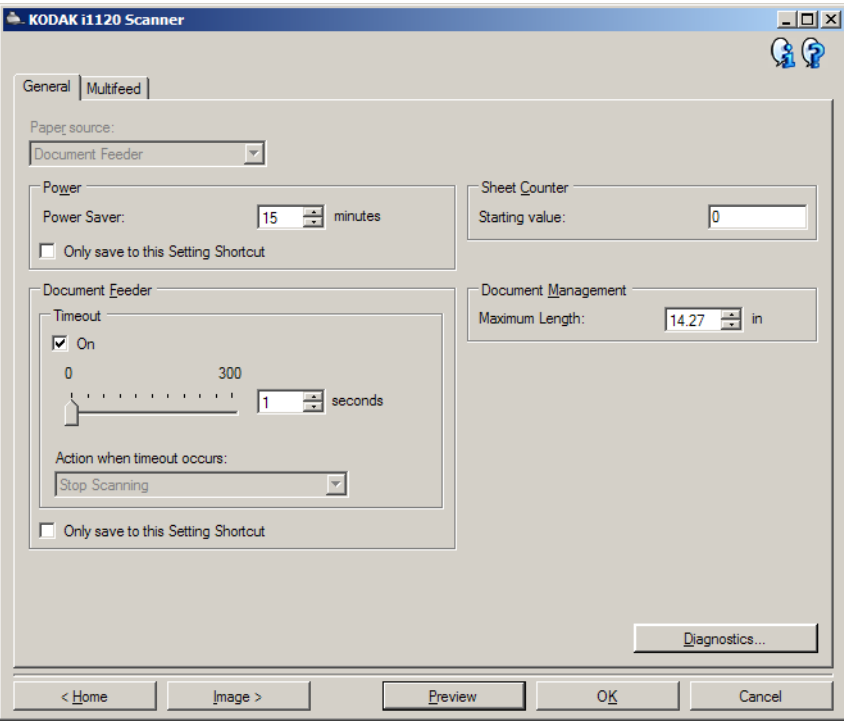

**Home** (Ekran główny) — umożliwia powrót do głównego okna programu *Kodak* Scanner.

**Image** (Obraz) — pozwala wyświetlić okno Image Settings (Ustawienia obrazu).

**Preview** (Podgląd) — inicjuje skanowanie, a następnie wyświetla okno Image Settings (Ustawienia obrazu) ze skanowanym obrazem umieszczonym w obszarze podglądu. Wyświetlany obraz jest wersją próbną zeskanowaną zgodnie z bieżącymi ustawieniami skrótu.

**OK/Scan** (OK/Skanuj) — po wybraniu tej opcji zostanie wyświetlony monit o zapisanie wszelkich niezapisanych wcześniej zmian.

UWAGA: Jeśli zostanie wybrany przycisk **OK**, wszelkie niezapisane zmiany będą nadal stosowane podczas bieżącej sesji skanowania.

**Cancel** (Anuluj) — powoduje zamknięcie głównego okna programu *Kodak* Scanner bez zapisywania jakichkolwiek zmian.

#### **Ikony informacyjne**

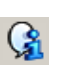

**About** (Informacje): wyświetlenie wersji skanera i informacji o prawach autorskich.

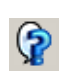

**Help** (Pomoc): wyświetlenie informacji pomocniczych na temat widocznego aktualnie okna programu.

## **Device (Urządzenie) karta General (Ogólne)**

Na karcie General (Ogólne) można wprowadzić ustawienia opcji sterowania podawaniem dokumentów do skanera.

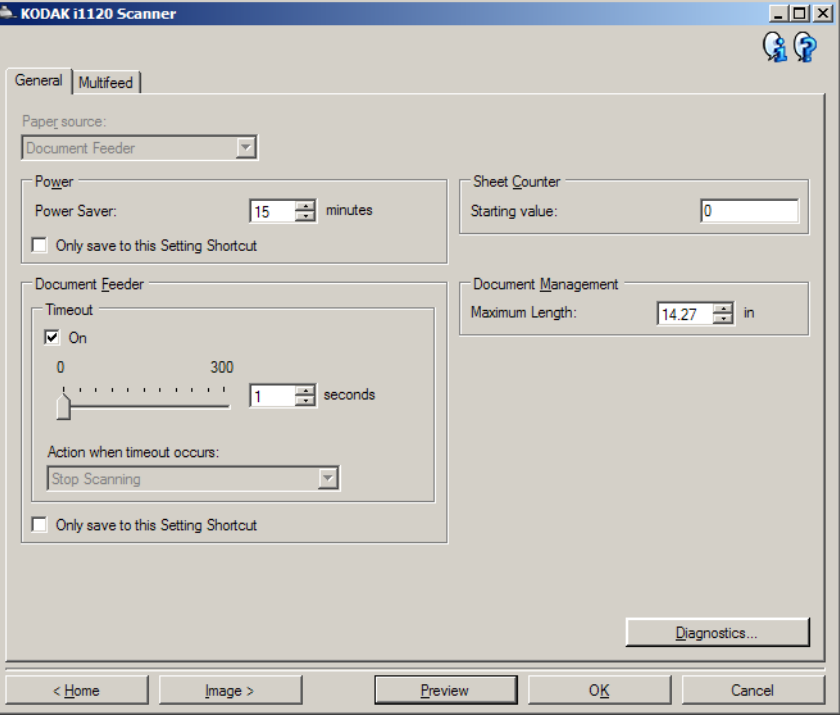

**Paper Source** (Źródło papieru)

• **Document Feeder** (Podajnik dokumentów): w przypadku skanowania dokumentów umieszczonych na tacy wejściowej.

**Power** (Zasilanie)

- **Power Saver** (Oszczędzanie energii): umożliwia określenie czasu braku aktywności skanera (w minutach), po upływie którego zostaje włączony tryb oszczędzania energii.
	- UWAGA: Ustawienie Power Saver (Oszczędzanie energii) jest dostępne we wszystkich skrótach do ustawień. Wszelkie zmiany będą miały wpływ na pozostałe skróty, o ile nie zostanie włączona opcja **Only save to this Setting Shortcut** (Zapisz tylko w tym skrócie do ustawień).

### **Document Feeder** (Podajnik dokumentów)

- **Timeout** (Limit czasu): umożliwia określenie czasu (w sekundach), jaki może maksymalnie upłynąć od momentu umieszczenia ostatniego dokumentu w podajniku do momentu przekroczenia limitu czasu.
- **Action when timeout occurs** (Czynność do wykonania po przekroczeniu limitu czasu): umożliwia wskazanie czynności, jaka ma zostać wykonana po upływie czasu wyłączenia podajnika dokumentów.
	- **Stop Scanning** (Zatrzymaj skanowanie): skanowanie zostaje przerwane, a sterowanie przejmuje ponownie aplikacja skanująca, co oznacza zakończenie zadania.

UWAGA: Ustawienia opcji **Document Feeder** (Podajnik dokumentów) są wspólne dla wszystkich skrótów do ustawień. Wszelkie zmiany będą miały wpływ na pozostałe skróty, o ile nie zostanie włączona opcja **Only save to this Setting Shortcut** (Zapisz tylko w tym skrócie do ustawień).

**Diagnostics** (Diagnostyka) — umożliwia dostęp do okna Diagnostics (Diagnostyka).

## **Device (Urządzenie) karta Multifeed (Wiele arkuszy naraz)**

Wykrywanie pobrania wielu arkuszy naraz pomaga w przetwarzaniu dokumentów, ponieważ wykrywa dokumenty, które zaszły na siebie, przechodząc przez podajnik. Może się to zdarzyć w przypadku dokumentów zszywanych, naklejek na dokumentach lub arkuszy naładowanych elektrostatycznie.

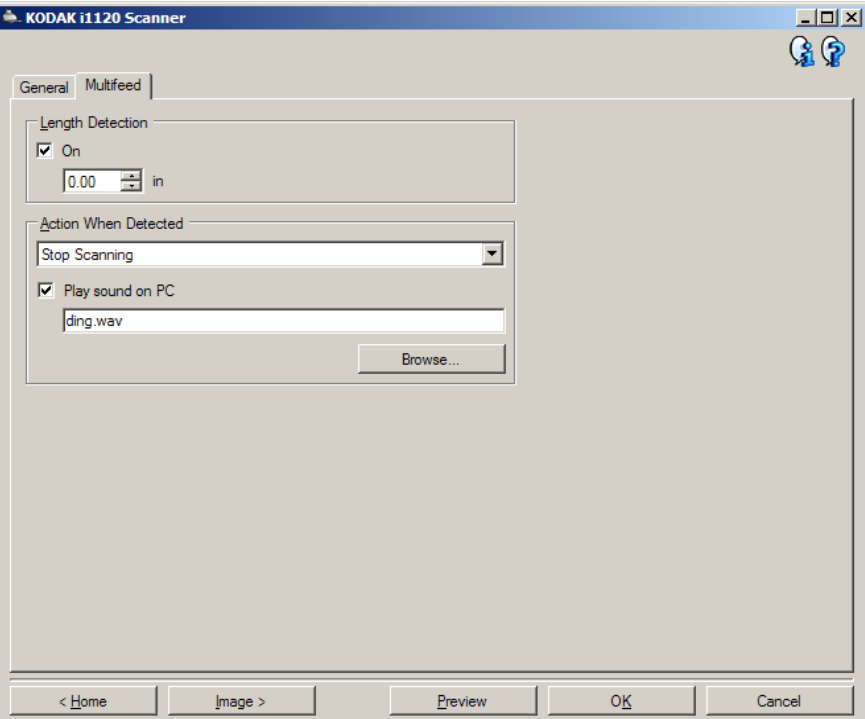

**Length Detection** (Wykrywanie długości) — umożliwia wybór maksymalnej długości arkuszy wchodzących w skład skanowanego zestawu dokumentów. Jeśli skaner wykryje dokument dłuższy niż ta wartość, potraktuje to jako pobranie wielu dokumentów. Tę opcję można **wyłączyć** lub ustawić długość.

**Action When Detected** (Czynność po wykryciu) — umożliwia wybór czynności, jaką ma wykonać skaner po wykryciu pobrania wielu arkuszy naraz. W przypadku każdego ustawienia warunki wykrycia zostaną zapisane przez skaner w dzienniku.

• **Stop Scanning** (Zatrzymaj skanowanie): skanowanie zostaje przerwane, a sterowanie przejmuje ponownie aplikacja skanująca, co oznacza zakończenie zadania. Należy sprawdzić, czy ścieżka prowadzenia papieru została oczyszczona i uruchomić ponownie sesję skanowania w aplikacji skanującej.

• **Continue Scanning** (Kontynuuj skanowanie): skaner będzie kontynuować skanowanie.

**Play sound on PC** (Odtwórz dźwięk na komputerze) — po wybraniu tego ustawienia wykrycie pobrania wielu arkuszy naraz spowoduje wyemitowanie dźwięku przez komputer. W celu wybrania żądanego pliku WAV można kliknąć przycisk **Browse** (Przeglądaj).

UWAGA: Odtworzenie dźwięku przez komputer może nie nastąpić dokładnie w chwili wykrycia przez skaner pobrania wielu arkuszy naraz.

## **Zmiana ustawień urządzenia**

- 1. W oknie głównym programu *Kodak* Scanner wybierz skrót Setting Shortcut (Skrót do ustawień), który najlepiej odpowiada zamierzonym efektom.
- 2. Wybierz opcję **Settings** (Ustawienia), aby wyświetlić okno Image Settings (Ustawienia obrazu).
- 3. Wybierz opcję **Device** (Urządzenie), aby wyświetlić okno Device Settings (Ustawienia urządzenia).

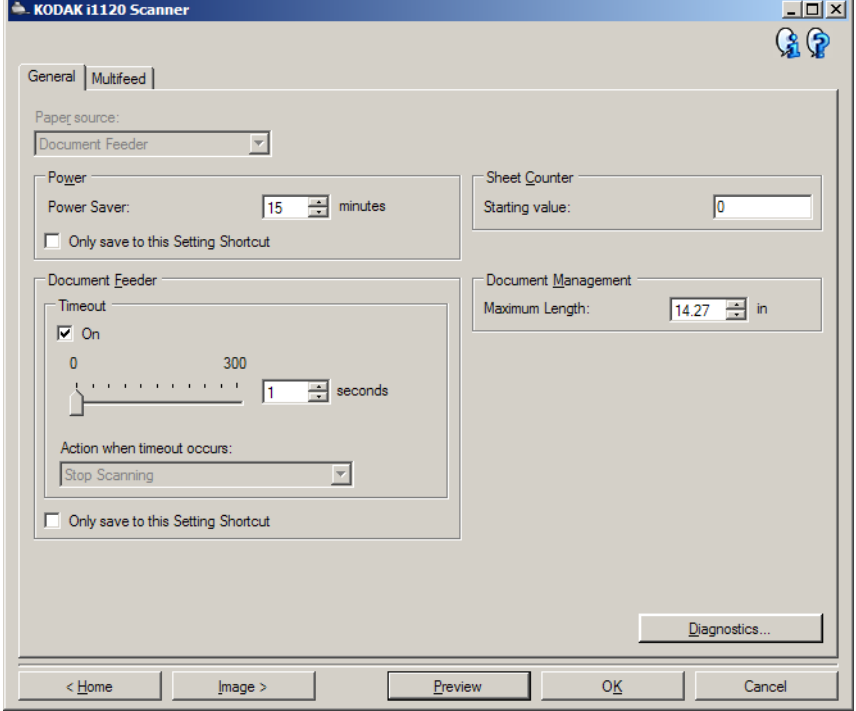

- 4. Przed wprowadzeniem jakichkolwiek zmian przejrzyj karty znajdujące się w oknie Device Settings (Ustawienia urządzenia), aby zapoznać się z ich zawartością.
- 5. Dla każdej opcji, z której zamierzasz korzystać, wprowadź odpowiednie ustawienia, jakie mają być uwzględniane podczas skanowania.
- 6. Po zakończeniu wybierz opcję **Home** (Ekran główny), aby wrócić do głównego okna programu *Kodak* Scanner, a następnie kliknij przycisk **Save** (Zapisz), aby zapisać ustawienia wybrane dla tego skrótu.

## **Okno Diagnostics (Diagnostyka)**

To okno udostępnia funkcje diagnostyczne skanera. Znajdują się w nim następujące karty: General (Ogólne), Debug (Usuwanie błędów) i Logs (Dzienniki). Okno Diagnostics (Diagnostyka) można wyświetlić, klikając przycisk Diagnostics (Diagnostyka), który znajduje się na karcie General (Ogólne) w oknie Device Settings (Ustawienia urządzenia).

**Done** (Gotowe) — umożliwia powrót do okna Device Settings (Ustawienia urządzenia).

**Diagnostics (Diagnostyka) - karta General (Ogólne)**

Karta General (Ogólne) umożliwia przetestowanie skanera i wyświetlenie jego zegara.

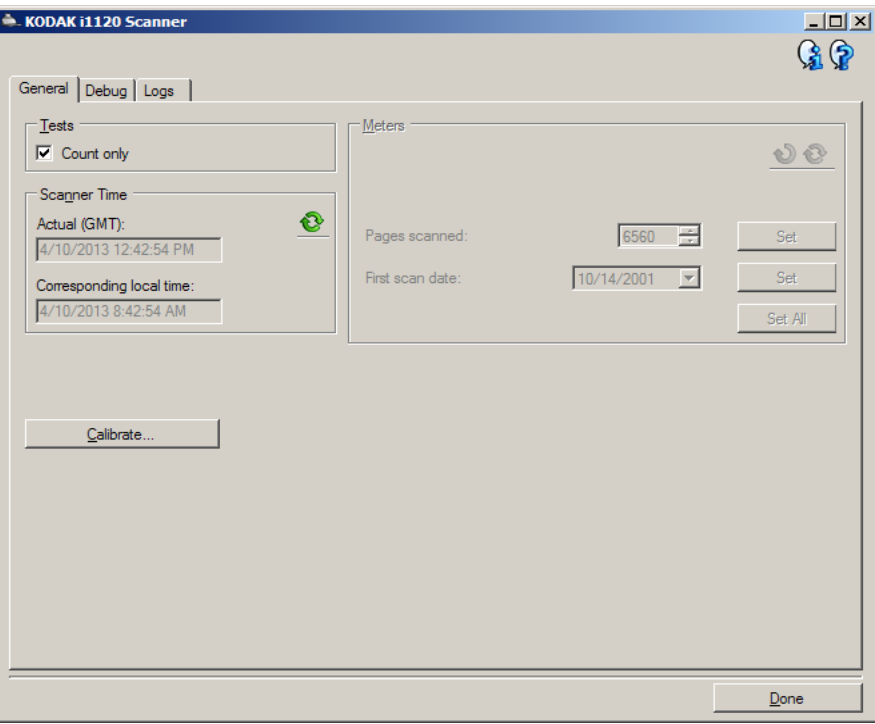

### **Tests** (Testy)

- **Count only** (Tyko policz): zaznaczenie tego pola wyboru pozwala policzyć dokumenty pobierane przez mechanizm transportowy skanera bez wysyłania ich obrazów elektronicznych do aplikacji skanującej.
	- UWAGA: Ten test zostaje automatycznie wyłączony, gdy aplikacja skanująca zostanie odłączona od skanera.

**Scanner Time** (Czas w skanerze)

- **Actual (GMT)** (Rzeczywisty (GMT)): wyświetla czas uniwersalny Greenwich skanera.
- **Corresponding local time** (Odpowiedni czas lokalny): wyświetla czas uniwersalny Greenwich skanera zgodnie z lokalną strefą czasową określoną w ustawieniach komputera.
- **Refresh icon** (Ikona odświeżenia) **:** pozwala na ponowne wyświetlenie aktualnego wskazania zegara w skanerze.

**Diagnostics (Diagnostyka) - karta Debug (Usuwanie błędów)**

Karta Debug (Usuwanie błędów) pozwala na rejestrowanie komunikacji między skanerem a aplikacją skanującą w pliku, który można wyświetlać w późniejszym czasie. Pozwala ponadto na zapisywanie zeskanowanych obrazów (zarówno niepoddanych jeszcze przetwarzaniu, jak i już przetworzonych).

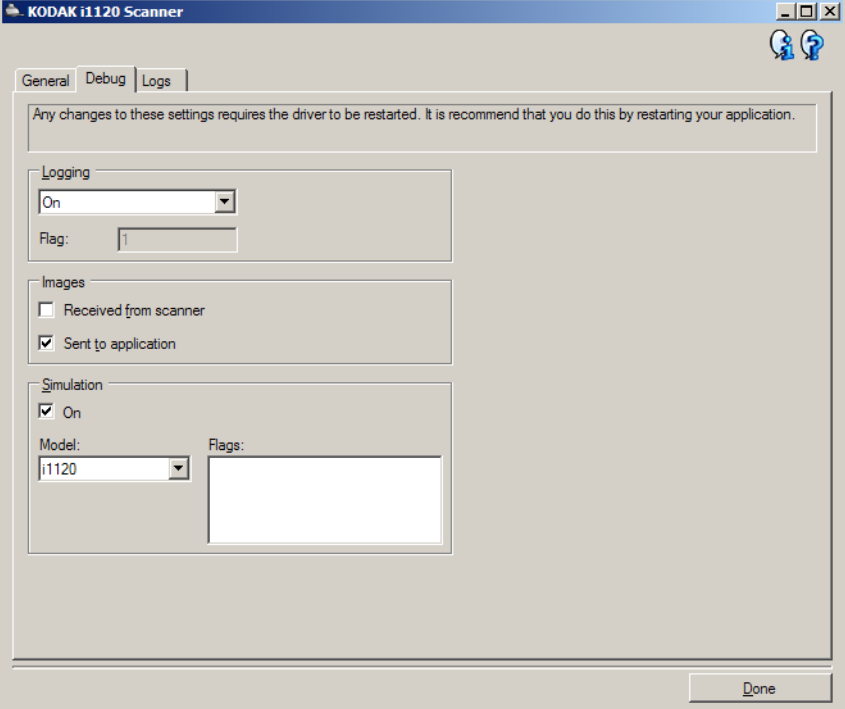

UWAGI:

- Każda opcja na tej karcie dotyczy wszystkich skrótów do ustawień, a nie tylko aktualnie wybranego skrótu.
- Aby zastosować ewentualne zmiany na tej karcie, należy zrestartować aplikację.

**Logging** (Rejestrowanie) — zapisuje komunikację między skanerem a aplikacją skanującą. Dostępne są opcje: **Off** (Wyłącz), **On** (Włącz) oraz **Custom** (Niestandardowe).

**Images - Received From Scanner** (Obrazy - Uzyskane ze skanera) powoduje zapisywanie na komputerze obrazów otrzymanych ze skanera.

**Images - Sent To Application** (Obrazy - Wysłane do aplikacji) powoduje zapisywanie obrazów otrzymanych ze skanera w aplikacji skanującej.

## **Diagnostics (Diagnostyka) - karta Logs (Dzienniki)**

Karta Logs (Dzienniki) zawiera informacje o wersji skanera, numerze seryjnym, dołączonych/zainstalowanych akcesoriach, miernikach itd.

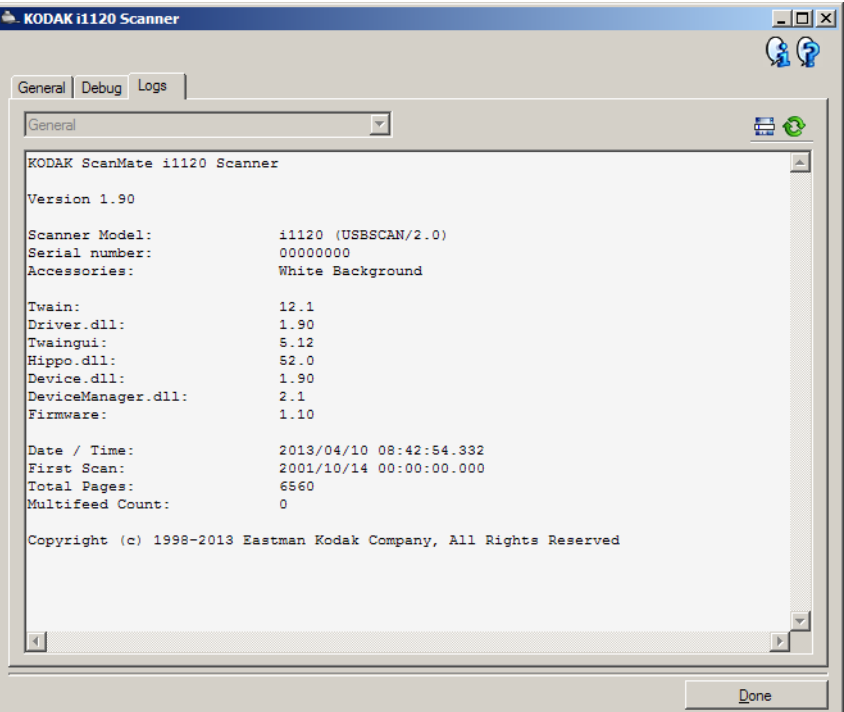

#### **Przyciski na pasku narzędzi**

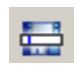

**Save As** (Zapisz jako) — umożliwia zapisywanie wszystkich dzienników na potrzeby przeglądania ich przez pracowników działu pomocy technicznej. Po kliknięciu tego przycisku pojawi się monit o wskazanie miejsca zapisywania dzienników wraz z opcją dołączania obrazów pomagających w usuwaniu błędów.

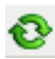

**Refresh** (Odśwież): pozwala odświeżyć zawartość wyświetlanego aktualnie dziennika.

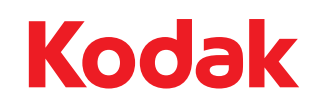

Eastman Kodak Company<br>343 State Street<br>Rochester, NY 14650 USA<br>© Kodak, 2013. Wszelkie prawa zastrzeżone.<br>TM: Kodak ScanMate